For more details see how the Improved Layered Navigation extension works.

# Guide for Improved Layered Navigation for Magento 2 (settings)

With a feature-rich navigation module, you will easily enhance customer shopping experience by adding a handy vertical and horizontal navigation menu to your website. Filter store catalog by any product attribute, display price sliders and 'from-to widgets'. Generate custom brand pages and optimize your website for search engines.

- Configure multiple store filters to meet your specific need;
- Auto generate SEO-friendly page URLs;
- Display a 'Brand' filter;
- Use AJAX technology to streamline product filtering;
- · Customize the color for selected filters;
- · Import navigation attributes and brand options;
- WCAG compliance.

### Equip your store with

# A Smart Feature-Rich Navigation System

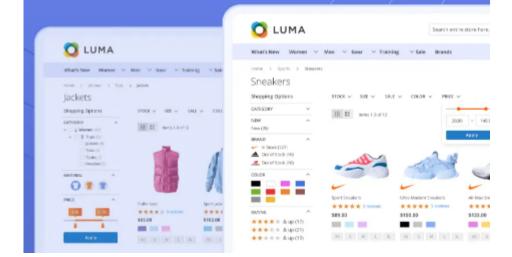

The extension is **read compatible with GraphQL**. Now you can expose the datasets in Improved Layered Navigation for Magento 2 via GraphQL queries.

Magento 2 Improved Layered Navigation extension is compatible with **Hyvä themes**. The compatibility is available as part of an active product subscription or Support Subscription.

For the correct Hyvä compatibility work, please install the following packages from the composer suggest:

- amasty/module-shop-by-brand-graphql
- amasty/module-shopby-hyva-compatibility
- amasty/module-shop-by-brand-hyva-compatibility
- amasty/module-shop-by-base-hyva-compatibility
- amasty/module-shopby-grouped-options-hyva

In **Improved Layered Navigation FAQ** you can find answers to the most popular questions about the extension functionality.

### **General Settings**

Magento highly recommends to deploy static content after the extension installation. Improved Layered Navigation is now compatible with **Live Search**.

To get access to Magento 2 layered navigation settings, please go to **Stores**  $\rightarrow$  **Configuration**  $\rightarrow$  **Improved Layered Navigation** 

### General

| Enable Ajax<br>[store view]                       | Yes                                                                                   | •  |
|---------------------------------------------------|---------------------------------------------------------------------------------------|----|
|                                                   | For the 'By button click' mode AJAX keeps working no matt<br>which option is selected | er |
| Scroll to Top after AJAX Load<br>[store view]     | Yes (to Listing Top)                                                                  | Ŧ  |
| Add Vertical Scrolling to Filter Block<br>After   | 300                                                                                   |    |
| [store view]                                      | Set maximum box height in px, to disable enter 0                                      |    |
| Enable Sticky Sidebar for Desktop<br>[store view] | No                                                                                    | •  |
|                                                   | Note: filters in top block will be hidden.                                            |    |
| Submit Filters on Desktop<br>[store view]         | Instantly                                                                             | •  |
| Submit Filters on Mobile<br>[store view]          | Instantly                                                                             | •  |

### <u>a</u>masty

| Highlight Selected Filter Options<br>[store view]                           | Custom Highlight                                                                                                    | •     | ? |
|-----------------------------------------------------------------------------|----------------------------------------------------------------------------------------------------|-------|---|
| Text Color<br>[store view]                                                  | #ff5eff                                                                                                    |       |   |
| Leave the Single-Select Filter Visible af-<br>ter Selection<br>[store view] | Yes                                                                                                    | •     |   |
| Hide Filters with One Available Option<br>[store view]                      | Yes<br>Applies only to category filters and filters based on EAV<br>attributes.                                                                                                 | •     |   |
| Number of Unfolded Options in State<br>[store view]                         | 0<br>Other options will be shown after a customer clicks the "M<br>button.                                                                                                    | lore" | ] |
| Exclude 'Out of Stock' Configurable<br>Options from Navigation<br>[global]  | No<br>Parent configurable products won't be displayed in the res<br>when filtered by an out of stock option. This setting will ex<br>such products from search results as well. |       | ] |

#### How to apply filters on Desktop/Mobile with Varnish

If you need different types of cache for mobile and desktop devices, please, insert this code (line 2-8) into the section vcl\_hash in the varnish configuration file (vcl).

For the correct work of this code, please make sure that you have this **library** installed.

Enable AJAX - Enable AJAX to avoid page reloads.

Customers can continue selecting multiple filter options while it's loading with AJAX. This way the whole shopping process becomes seamless and fast.

| 2023/09/21 15:33                    | 5/115                                                | Guide for Improved Layered Na                                             | avigation for Magento 2 (settings)       |
|-------------------------------------|------------------------------------------------------|---------------------------------------------------------------------------|------------------------------------------|
| CATEGORY 🗸                          | Shopping Options                                     |                                                                           |                                          |
| stock 🗸                             | NEW 🗸 SIZE 🗸                                         | BRAND V COLOR V R                                                         | ATING 🗸 PRICE 🗸                          |
| NEW 🗸                               |                                                      |                                                                           |                                          |
| SIZE 🗸                              |                                                      |                                                                           |                                          |
| ACTIVITY ~                          | · · · ·                                              | SIB .                                                                     |                                          |
| BRAND ^                             | vodafone                                             | Bank of Iretand                                                           | the first                                |
| Adidas (4)                          |                                                      |                                                                           |                                          |
| Ganterbury                          | Canterbury Ireland REL                               | Canterbury LHm Jsy Sn53                                                   | Lee Cooper Check Dow                     |
| 🧃 Kookaburra                        | Home Test Jersey Mens                                | <b>\$49.00</b> Regular Price \$56.00                                      | Jacket Mens<br><b>\$79.00</b>            |
| Nike (1)<br>Reebok (3)<br>Umbro (1) |                                                      |                                                                           |                                          |
|                                     |                                                      |                                                                           | CONVERSE<br>SUL STAR                     |
|                                     |                                                      |                                                                           | ***                                      |
|                                     | Lee Cooper Gradient<br>Jacket Mens<br><b>\$89.00</b> | Umbro Republic of Ireland<br>Pro Training Shower Jacket<br><b>\$35.00</b> | Converse Four Star T S<br><b>\$12.00</b> |

**Scroll to Top after AJAX Load** - With this setting, you can enable an option of scrolling to the top after filter applying by ajax. You can choose one of the three options:

- Yes (to Listing Top)
- Yes (to Page Top)
- No

Add Vertical Scrolling to Filter Block After - Specify maximal filter size (in pixels) that will be

Last update: 2023/09/21 15:21 magento\_2:improved\_layered\_navigation https://amasty.com/docs/doku.php?id=magento\_2:improved\_layered\_navigation

displayed without vertical scrolling. In case a filter is higher than the indicated size, the scrolling will appear.

See a Vertical Scroll example

| •                                 |   |                                  |
|-----------------------------------|---|----------------------------------|
| MATERIAL 🔕                        | ^ | Same a                           |
| Search                            |   |                                  |
| Cocona® performance<br>fabric (3) | Î |                                  |
| Cotton (2)                        | = |                                  |
| Eleece (4)                        |   |                                  |
| Hemp (2)                          |   | 12 17                            |
| Leather (3)                       |   |                                  |
| 🔲 LumaTech™ (6)                   |   |                                  |
| Mesh (2)                          |   | Kookaburra Elite Cricket<br>Mens |
| Lycra® (2)                        |   | \$20.00                          |
| Nylon (5)                         | - | \$20.00                          |
| PATTERN                           | ~ |                                  |
| QUANTITY                          | ~ | 1 2 3 4                          |
| RATING                            | ~ |                                  |

**Enable Sticky Sidebar for Desktop** - set to 'Yes' to pin the sidebar with filters and keep it in the user's line of sight.

**Submit filters on desktop (on mobile)** - Select *Instantly* mode to apply filters one by one, on the fly. With the *By Button Click* mode, customers will be able to apply multiple filters in bulk after clicking an *Apply* button.

By Button Click mode sample

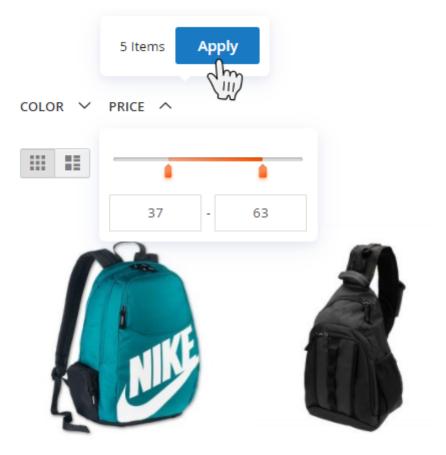

**Highlight Selected Filter Options** - Here you can specify whether you want to use the default settings or custom color to highlight the selected filters in Category Tree on the frontend. If you choose the Custom Highlight option, an additional setting will appear, allowing you to specify a particular color. Note: this functionality is available as a part of an active product subscription or support subscription. It is temporarily unavailable for Hyvä Theme.

• Default settings frontend example:

| Now Shopping by        |   | COLOR ∽ SALE ∽ SIZE ∽    |
|------------------------|---|--------------------------|
| × Climate: All-Weather |   |                          |
| × Climate: Cold        |   | Items 1-12 of 45         |
| × Climate: Cool        |   |                          |
| × Climate: Indoor      |   |                          |
| Clear All              |   |                          |
| Shopping Options       |   |                          |
| CATEGORY (1)           | ~ |                          |
| 🗸 🗹 🥤 Tops (45)        |   |                          |
| Show (3) more 🗸        |   |                          |
| BRAND                  | ~ |                          |
| CLIMATE                |   | Mona Pullover Hoodlie    |
|                        | ^ | As low as <b>\$57.00</b> |
| All-Weather (7)        |   |                          |
| Cold (4)               |   |                          |
| <b>Cool</b> (15)       |   | XS S M L                 |
|                        |   |                          |

• Custom Highlight settings frontend example:

| Now Shopping by      |        | COLOR ∽ SALE ∽ SIZE ∽    |
|----------------------|--------|--------------------------|
| × Climate: Cool      |        |                          |
| imes Climate: Indoor |        | Items 1-12 of 44         |
| Clear All            |        |                          |
| Shopping Options     |        | -                        |
| CATEGORY ①           | ^      |                          |
| 🗸 🗹 📲 Tops (44)      |        |                          |
| Show (3) more 🗸      |        |                          |
| BRAND                | $\sim$ |                          |
| CLIMATE              | ^      |                          |
| All-Weather (7)      |        | Mona Pullover Hoodlie    |
| Cold (4)             |        | As low as <b>\$57.00</b> |
| Cool (15)            |        |                          |
| Indoor (33)          |        |                          |
| Mild (15)            |        | XS S M L                 |

**Leave the Single-Select Filter Visible after Selection** - Disable the setting to hide the filter when the value is selected.

### How it works:

2023/09/21 15:33

9/115

If the setting is set to No, the option with the only one choice will become hidden after the selection:

Now Shopping by

× Sleeve: Long-Sleeve

#### Clear All

Shopping Options

| ACTIVITY | $\sim$ |
|----------|--------|
| STOCK    | $\sim$ |
| SIZE     | $\sim$ |
| NEW      | $\sim$ |

If you enable the option, it will remain visible:

Now Shopping by

× Sleeve: Long-Sleeve

#### Clear All

Shopping Options

| ACTIVITY        | $\sim$ |
|-----------------|--------|
| STOCK           | $\sim$ |
| SLEEVE          | ^      |
| Long-Sleeve (3) |        |
|                 |        |
| SIZE            | ~      |

**Hide Filters with One Available Option** - Set to 'Yes' to hide filters with one available option. Applies only to category filters and filters based on EAV attributes.

**Number of Unfolded Options in State** - Specify the number of unfolded options. To see other options, a customer should click the 'More' button.

**Slider Settings** - Here you can choose the style and color for a Price Slider. There are 5 options available for now: Default, Improved, Volumetric Gradient, Light, Dark.

### Slider Settings

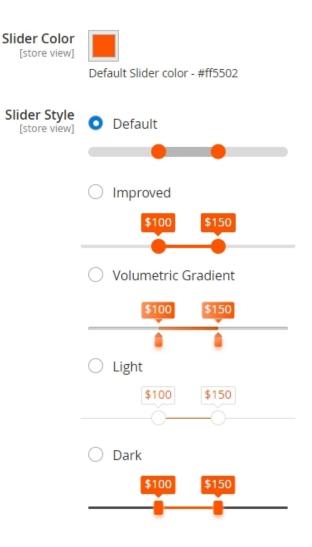

You can customize the slider color and transparency level to match your website's design.

| Slider Color<br>[store view] | rgba(255, 85, 2, 0.51) |
|------------------------------|------------------------|
| Slider Style<br>[store view] | rgba(20, 2, 255, 0.93) |
|                              | O Volumetric Gradient  |
|                              | \$100 \$150            |
|                              | ◯ Light                |
|                              | \$100 \$150            |

**Exclude 'Out of Stock' Configurable Options from Navigation** - Set to 'Yes' to hide out-of-stock configurable products options and parent configurable products from the search results if the configurable products don't have an option by which the filtering went.

Please mind, that to make the Exclude 'Out of Stock' Configurable Options from Navigation option visible, you should go to Stores  $\rightarrow$  Configuration  $\rightarrow$  Catalog  $\rightarrow$  Inventory  $\rightarrow$  Stock Options and make sure that the option Display Out of Stock Products is set to 'Yes'.

### Configuration

| Scope: Default Cor    | nfig 🔻 🌘 | 0                                                                       |                                                      |
|-----------------------|----------|-------------------------------------------------------------------------|------------------------------------------------------|
| AMASTY DEMO<br>CONFIG | ~        | Stock Options                                                           |                                                      |
| GENERAL               | ~        | Decrease Stock When Order is<br>Placed<br>[global]                      | Yes 🔻                                                |
| CATALOG               | ^        | Set Items' Status to be In Stock<br>When Order is Cancelled<br>[global] | Yes 💌                                                |
| Catalog               |          | Display Out of Stock Products<br>[global]                               | Yes 🔻                                                |
| Inventory             |          |                                                                         | Products will still be shown by direct product URLs. |
| XML Sitemap           |          | Only X left Threshold<br>[website]                                      | 0                                                    |
| RSS Feeds             |          | Display Products Availability in<br>Stock on Storefront<br>[store view] | Yes 💌                                                |
| Email to a Friend     |          | Synchronize with Catalog<br>[global]                                    | No                                                   |

### Add Title, Description and CMS Blocks of the Selected Filters

Here you can customize and add Magento 2 category attributes like title and description.

 $\bigcirc$ 

### Add Title, Description and CMS Blocks of the Selected Filters

Title, Description and CMS blocks of the applied filters will be added to the category and brand pages.

| Add the title & description of<br>the selected filters<br>[store view] | All Attributes X Climate X<br>The title & description of the applied filters<br>will be added to the category and brand<br>pages |  |
|------------------------------------------------------------------------|----------------------------------------------------------------------------------------------------|--|
| Add Filter Title<br>[store view]                                       | After Category Name                                                                                                    |  |
| Separate Category Name &<br>Title with<br>[store view]                 | -                                                                                                    |  |
| Add Filter Description<br>[store view]                                 | After Category Description 🔹                                                                                                    |  |
| Replace Category Image<br>[store view]                                 | No  Category Image will be replaced if filter  option have custom image uploaded.                                                |  |
| Replace Category CMS Block<br>[store view]                             | NO                                                                                                    |  |

Add the title & description of the selected filters - specify any filters to which you want to apply custom title and description.

Check the frontend sample of a customized title:

Home > Gear > Bags

# Bags - School - Backpack

| Now Shopping by                                      |        |   |
|------------------------------------------------------|--------|---|
| × Activity: School<br>× Style: Backpack<br>Clear All |        |   |
| Shopping Options                                     |        | C |
| STOCK                                                | ~      | F |
| TEST                                                 | $\sim$ |   |
| STRAP/HANDLE                                         | $\sim$ |   |

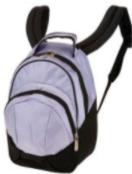

4 Items

Add filter title - Select the place where filter title will be displayed:

- Before Category Name
- After Category Name
- Replace Category Name
- Don't Add

Separate Category name and title with Specify the separator for a category name and a title

Add filter description - Specify where to display a custom filter description:

- Before Category Description
- After Category Description
- Replace Category Description
- Don't Add

Replace Category Image - Choose whether to replace category image with a custom filter image.

Replace Category CMS Block - Set this option to 'Yes' to replace a category CMS block.

Please open **Stores**  $\rightarrow$  **Attributes**  $\rightarrow$  **Product**  $\rightarrow$  [open attribute]  $\rightarrow$  **Properties**  $\rightarrow$  [open attribute option settings] in order to define Title, Description, Image and CMS block for a chosen filter.

### **Children Categories Block**

### <u>a</u>masty

### **Children Categories Block**

| Display Mode                      |                               | 1 |
|-----------------------------------|-------------------------------|---|
| Display Mode<br>[store view]      | Category Thumbnail Images     |   |
|                                   | Disabled                      |   |
| Category's Thumbnail Image Size   | Category Thumbnail Images     | l |
| [store view]                      | Category Names Without Images |   |
| Show Image Labels<br>[store view] | Yes 🔻                         |   |
| Enable Slider<br>[store view]     | Yes                           |   |
| Items per Slide<br>[store view]   | 3                             | ] |
| Categories<br>[store view]        | All Categories                |   |
|                                   | What's New                    |   |
|                                   | Women                         |   |
|                                   | Торз                          |   |
|                                   | Jackets                       |   |
|                                   | Hoodies & Sweatshirts         | l |
|                                   | Tees                          |   |
|                                   | Bras & Tanks                  |   |
|                                   | Bottoms                       |   |
|                                   | · · · · · · Pants             |   |

**Display Mode** - Choose the display mode for a Children Categories Block. Two options are available: either to show subcategories' names with their icons or without the ones.

**Category's Thumbnail Image Size** (the field is available when the display mode "Category Thumbnail Images" is chosen) - Specify the size of thumbnails, which will be displayed in the block on the category page.

**Show Image Labels** (the field is available when the display mode "Category Thumbnail Images" is chosen) - Select *Yes* to display the titles of the subcategories.

**Enable Slider** - Set Yes to display block as a slider, otherwise it will be displayed as a static block.

**Items per Slide** - Specify how many items will be displayed in the slide on the page. Other thumbnails will be available with the scroll.

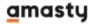

6

17/115

**Categories** - Choose whether to show children categories block for all categories or enable/disable children categories block per chosen categories.

### **Category Meta Tags**

### Category Meta Tags

Please open Stores -> Attributes -> Product -> [open attribute] -> Properties -> [open attribute option settings] in order to define Meta-Title, Meta-Description and Meta-Keywords for your filter options.

| Add the Meta-data of the<br>selected filters<br>[store view] | All Attributes ×<br>The Meta-data of the applied filters will be<br>added to the category and brand pages |  |  |
|--------------------------------------------------------------|----------------------------------------------------------------------------------------------------|--|--|
| Add Filter Title to Meta-Title<br>[store view]               | After Meta-Title                                                                                          |  |  |
| Title Tag Separator<br>[store view]                          | -                                                                                                    |  |  |
| Add Filter Description<br>[store view]                       | After Meta-Description 🔹                                                                                  |  |  |
| Description Tag Separator<br>[store view]                    | ,                                                                                                    |  |  |
| Add Filter Title to Meta-<br>Keywords<br>[store view]        | Before Meta-Keywords                                                                                      |  |  |

**Add the Meta-data of the selected filters** - Select the filters and the meta-data category attributes of the applied filters Magento 2 will add to the category and brand pages.

Add filter title to meta title - Choose whether to add and additional filter title to meta title.

**Title tag separator** - specify the title tag separator.

Add filter description - Select the place where filter description will be displayed:

- Before Meta-Description
- After Meta-Description
- Replace Meta-Description
- Do Not Add

**Description tag separator** - Specify the description tag separator.

Add filter Title to meta-keywords - Enable the option to automatically add a filter title to meta-

### <u>a</u>masty

Last update: 2023/09/21 15:21 magento\_2:improved\_layered\_navigation https://amasty.com/docs/doku.php?id=magento\_2:improved\_layered\_navigation

keywords.

### **Filters Settings**

To configure general settings for different filter types go to **Stores**  $\rightarrow$  **Configuration**  $\rightarrow$  **Improved Layered Navigation**  $\rightarrow$ 

### **Category Filter**

| Category Filter          |                          |     |   |
|--------------------------|--------------------------|-----|---|
| Category Filter Settings |                          |     |   |
|                          | Enabled<br>[store view]  | Yes | Ŧ |
|                          | Position<br>[store view] | 2   |   |

Enabled - Set to 'Yes' to enable category filter.

**Position** - Here you can specify the position for a category filter.

Hit the Category Filter Settings button to adjust other settings of the category filter.

# Default Category

| Shopping Options               |        | SIZE V COLOR V PRICE V                            |
|--------------------------------|--------|---------------------------------------------------|
| CATEGORY                       | ^      | Items 1-12 of 220                                 |
| Y 🗆 👖 Bottoms (31              | 1)     |                                                   |
| ✓ □ ● Men (90) ✓ □ ● Gear (42) |        |                                                   |
| ン 🗆 🖍 Training (б)<br>Less ০   |        | ATTA ADAR                                         |
| NEW                            | ~      |                                                   |
| STOCK                          | $\sim$ |                                                   |
| STYLE BOTTOM                   | $\sim$ | Chaz Kangeroo Hoodie Bruno Compete Hoodie         |
| STYLE BAGS                     | $\sim$ | As low as <b>\$52.00</b> As low as <b>\$63.00</b> |

See how to configure **Category Tree** in this section of the guide.

**Stock Filter** 

| "Stock" Filter                       |                                                                                                    |
|--------------------------------------|----------------------------------------------------------------------------------------------------|
| Enabled<br>[store view]              | Yes                                                                                                    |
|                                      | If set to 'Yes', please make sure that displaying of out of stock<br>products is configured accordingly (Stores -> Configuration -><br>Catalog -> Inventory -> Stock Options -> Display Out of Stock<br>Products -> Yes). Otherwise, stock filter won't appear on<br>storefront. |
| Consider Product Salable Quantity in | No                                                                                                    |
| the Filter<br>[store view]           | If enabled the Salable Quantity will be taken into account and displayed on the front-end in the "In Stock" filter. Is only compatible with simple products.                                                                                                    |
| Show in the Block<br>[store view]    | Sidebar 🗸                                                                                                    |
| Position<br>[store view]             | 0                                                                                                    |
| Label<br>[store view]                | Stock                                                                                                    |
| Tooltip<br>[store view]              |                                                                                                    |
|                                      |                                                                                                    |
| Expand<br>[store view]               | Auto (based on custom theme)                                                                                                    |
|                                      | Allows to expand filter automatically right after a page is<br>loaded. Set 'Expand for desktop only' to keep filter minimized<br>on mobile. Keep 'Auto' to work based on the custom theme<br>functionality.                                                                      |

**Enabled** - Enable In Stock/Out of Stock filter. You can preselect a label, position and the display mode.

**Consider Product Salable Quantity in the Filter** - If enabled, the Salable Quantity will be taken into account and displayed on the front-end in the "In Stock" filter. This setting is only compatible with simple products.

Show in the block - Choose where to display the filter:

Sidebar;

- Top;
- Both.

**Tooltip** - Specify tooltip text that will be displayed on a mouse hover for the stock filter.

**Expand** - Allows to expand filter automatically right after a page is loaded. Set 'Expand for desktop only' to keep filter minimized on mobile. Keep 'Auto' to work based on the custom theme functionality.

# Watches

Our store provides a big variety of watches manufactured by the most famous brands. Here you can find your perfect watch for any case. Feel free to use filters: choose the color, brand, size, price, and see what we have for you. Have any questions? Don't hesitate to contact us!

| Shopping Options                                | color $\checkmark$ price $\checkmark$ |                 |                      |
|-------------------------------------------------|---------------------------------------|-----------------|----------------------|
| NEW 🗸                                           | 11 Items                              |                 | Sort By Position 🗸 🕇 |
| STOCK ^                                         | III III IIII                          |                 |                      |
| In Stock (11)                                   |                                       |                 |                      |
| MATERIAL ^                                      |                                       |                 |                      |
| Search                                          |                                       |                 |                      |
| Leather (1)                                     |                                       | 132 16          |                      |
| Metal (3)                                       |                                       | TINE 13 1       |                      |
| Plastic (4)                                     |                                       |                 |                      |
| Rubber (5)                                      |                                       |                 |                      |
| <ul> <li>Stainless Stee</li> <li>(1)</li> </ul> | Aim Analog Watch                      | Endurance Watch | Summit Watch         |
| Silicone (5)                                    | \$45.00                               | \$49.00         | \$54.00              |
|                                                 |                                       |                 |                      |

### **Rating Filter**

Configure settings for the **Rating** filter. Choose whether to show it in the left sidebar, in the top menu, or in both positions.

### "Rating" Filter

| Enabled<br>[store view]           | Yes 💌                                                                                                    |
|-----------------------------------|----------------------------------------------------------------------------------------------------|
| Show in the Block<br>[store view] | Both 🔹                                                                                                    |
| Position in Top<br>[store view]   | 0                                                                                                    |
| Position in Sidebar               | Specify sorting order in the top navigation block.                                                                                                    |
| [store view]                      | Specify sorting order in the sidebar navigation block.                                                                                                    |
| Label<br>[store view]             | Rating                                                                                                    |
| Tooltip<br>[store view]           |                                                                                                    |
|                                   |                                                                                                    |
| Expand<br>[store view]            | Auto (based on custom theme)                                                                                                    |
| [store view]                      | Allows to expand filter automatically right after a page<br>is loaded. Set 'Expand for desktop only' to keep filter<br>minimized on mobile. Keep 'Auto' to work based on the<br>custom theme functionality. |

Also, you can specify the Label, Tooltip, and adjust the Expand settings for the filter.

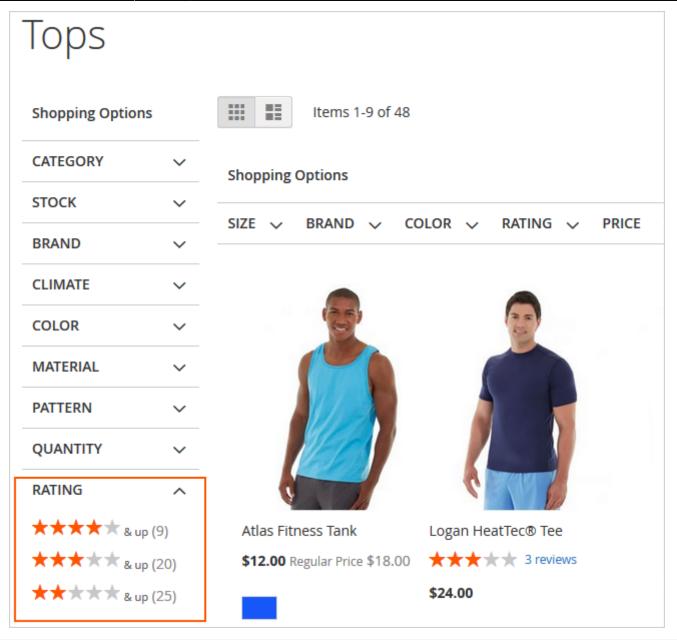

### **New Filter**

Configure settings for the '**New'** filter. Choose whether to show it in the left sidebar, in the top menu or in both positions.

### "New" Filter

| Enabled<br>[store view]           | Yes 🔻                        |
|-----------------------------------|------------------------------|
| Show in the Block<br>[store view] | Sidebar 🗸                    |
| Position<br>[store view]          | 0                            |
| Label<br>[store view]             | New                          |
| Tooltip<br>[store view]           |                              |
| Expand<br>[store view]            | Auto (based on custom theme) |

**Note** that to set up products for this filter, you should go **Catalog**  $\rightarrow$  **Products**, select a product, specify the **interval** when the product is new.

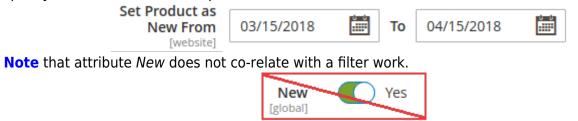

# Jackets

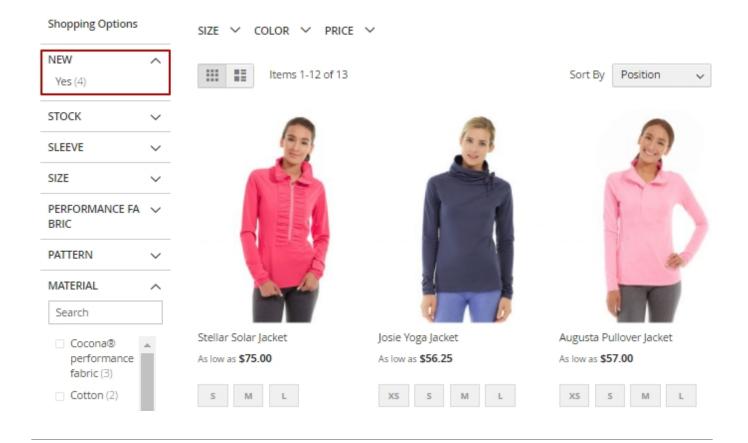

### **On Sale Filter**

You can add category filters based on Magento 2 attributes. For example, 'On Sale' filter takes into account two parameters: **Special Price** and **Catalog Price Rules**. In case a product meets at least one of these parameters it's automatically added to the 'On Sale' filter results.

### "On Sale" Filter

| Enabled<br>[store view]           | Yes 💌   |
|-----------------------------------|---------|
| Show in the Block<br>[store view] | Тор 💌   |
| Position<br>[store view]          | 4       |
| Label<br>[store view]             | On Sale |
| Tooltip<br>[store view]           |         |
|                                   |         |

Configure settings for the **'On Sale'** filter. Choose whether to show it in the left sidebar, in the top menu or in both positions.

# Jackets

Our store provides a big variety of jackets for men. Here you can find the clothing for any weather. Feel free to use filters: choose the color, brand, size, price, and see what we have for you. Have any questions? Don't hesitate to contact us!

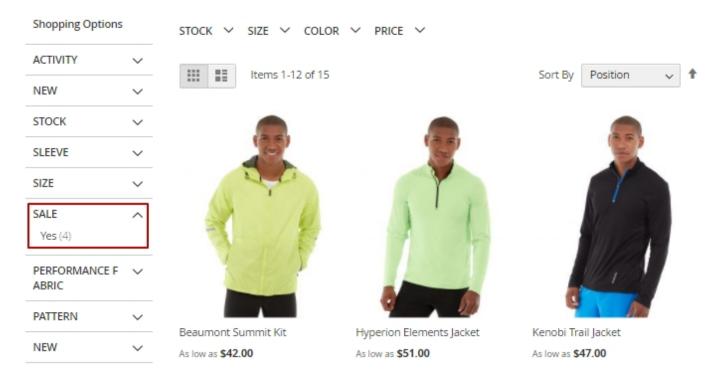

### Tooltips

Enable the **Tooltip** option and upload a tooltip image.

27/115

| Tooltips |                               |                          |   |  |
|----------|-------------------------------|--------------------------|---|--|
|          | Enabled<br>[store view]       | Yes                      | • |  |
|          | Tooltip Image<br>[store view] | Browse No file selected. |   |  |
|          |                               |                          |   |  |

To specify the text for a tooltip of a particular attribute, go to Stores  $\rightarrow$  Attributes  $\rightarrow$  Product, select an attribute, go to Attribute Information  $\rightarrow$  Improved Layered Navigation  $\rightarrow$  Tooltip field. Input text for different store views.

| Tooltip | Default Store View | Store View 2 |  |
|---------|--------------------|--------------|--|
|         |                    |              |  |

| Bags                  |                      |        |                  |
|-----------------------|----------------------|--------|------------------|
| Shopping Options      |                      |        |                  |
| STYLE                 |                      |        |                  |
| ACTIVITY              | ~                    |        |                  |
| All material types av | ailable              |        | $\wedge$         |
| MATERIAL              | ~ 2                  |        |                  |
| PRICE                 | ~                    |        |                  |
| STRAP/HANDLE          | × U                  | U      |                  |
| Compare Product       | S<br>Strive Shoulder | Pack C | Overnight Duffle |
| You have no items to  | ***** 2              |        | ***              |
| compare.              | \$32.00              | \$     | 45.00            |

### **Enable/Disable Filters**

To enable/disable a particular filter please go to **Stores**  $\rightarrow$  **Attributes**  $\rightarrow$  **Product** and select the attribute you need.

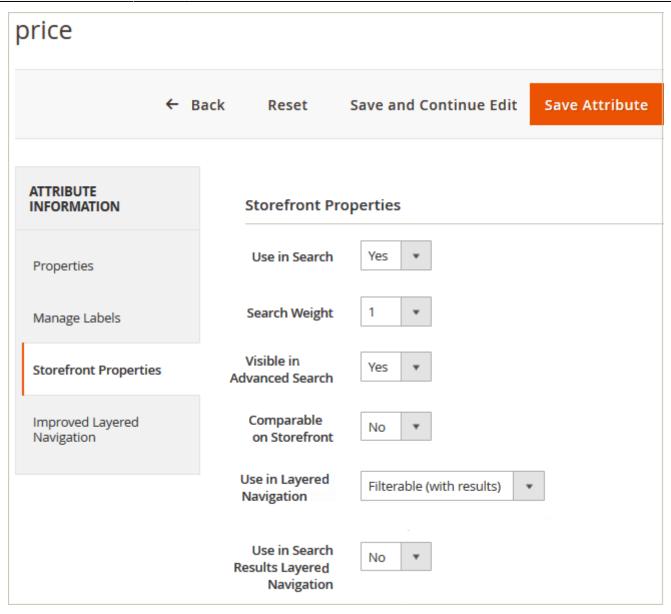

**Use in Layered Navigation** - If you want an attribute to become filter in the navigation, select one of the options:

1. Filterable (with results) - a filter will be displayed only if there are products with such options in a category.

2. Filterable (no results) - a filter will be displayed even if there are no products with such options in a category.

**Use in search results Layered Navigation** - Enable this feature if you want the options above to be applied to the search results page.

### **Vertical & Horizontal Navigation**

With Magento 2 Layered Navigation extension, you can display each particular filter block either in

vertical or horizontal navigation. You can also select both options if needed. To adjust filter position, please go to **Stores**  $\rightarrow$  **Attributes**  $\rightarrow$  **Product**, pick up the needed attribute (filter), proceed to the **Improved Layered Navigation** tab, and then choose one of the three modes in a **Show in the Block** field.

| color                       |                                  |                                                                                                    |                                                                                                    | 💄 demouser 🗸   |
|-----------------------------|----------------------------------|----------------------------------------------------------------------------------------------------|----------------------------------------------------------------------------------------------------|----------------|
|                             | ← Back Delete                    | Attribute Reset                                                                                                | Save and Continue Edit                                                                                   | Save Attribute |
| ATTRIBUTE INFORMATION       | Display Properti                 | ies                                                                                                    |                                                                                                    |                |
| Properties                  | Display<br>Mode                  | Images 🔻                                                                                                    |                                                                                                    |                |
| Manage Labels               |                                  |                                                                                                    |                                                                                                    |                |
| Storefront Properties       | Show in the<br>Block             | Both  Sidebar Top Both                                                                                         |                                                                                                    |                |
| Improved Layered Navigation | Sort Op-<br>tions By             | Position 💌                                                                                                    |                                                                                                    |                |
|                             | Number of<br>Unfolded<br>Options | 2<br>Other options will be shown aft                                                                           | er a customer clicks the "More" button.                                                                  |                |
|                             | Expand                           | Expand for desl  Allows to expand filter automat 'Expand for desktop only' to ke work based on the custom ther | ically right after a page is loaded. Set<br>p filter minimized on mobile. Keep 'Aut<br>ne functionality. | o' to          |

See the example of vertical and horizontal navigation blocks on the storefront.

### Hoodies & Sweatshirts

| Shopping Options   |   | STOCK ∨ SIZE ∨        | COLOR ^ PRICE V          |                   |
|--------------------|---|-----------------------|--------------------------|-------------------|
| STOCK              | ~ | 12 Items              |                          |                   |
| SIZE               | ~ |                       | Less A                   |                   |
| SALE               | ~ |                       |                          | -                 |
| PERFORMANCE FABRIC | ~ | 63                    |                          | (3)               |
| PATTERN            | ~ |                       |                          |                   |
| NEW                | ~ |                       |                          |                   |
| MATERIAL           | ~ |                       |                          |                   |
| ERIN RECOMMENDS    | ~ |                       |                          |                   |
| ECO COLLECTION     | ~ | Mona Pullover Hoodlie | Hera Pullover Hoodie     | Autumn Pullie     |
| COLOR              | ^ | As low as \$57.00     | As low as <b>\$48.00</b> | As low as \$57.00 |
|                    |   | XS S M                | XS S M                   | A.                |
|                    |   | L XL                  | L XL                     | XS S M            |
|                    |   |                       |                          | L XL              |

### **Filter Display Modes**

To fine-tune filter display modes please go to **Stores**  $\rightarrow$  **Attributes**  $\rightarrow$  **Products** and choose the necessary attribute, then click on the **Improved Layered Navigation** tab.

### **Ranges Display Mode**

#### **Display Properties**

| Display                       |                                                                                                    |
|-------------------------------|----------------------------------------------------------------------------------------------------|
| Mode                          | Ranges <b>•</b>                                                                                                    |
| Hide Zero<br>Decimal          | No                                                                                                    |
| Add From-<br>To Widget        | Yes 💌                                                                                                    |
| Range<br>Algorithm            | Custom algorith                                                                                                    |
| Range Step                    | 10<br>Set 10 to get ranges 10-20, 20-30, etc. Custom value improves pages speed.<br>Leave empty to get default ranges.                 |
| Show in the<br>Block          | Both                                                                                                    |
| Position in<br>Top            | 1<br>Specify sorting order in the top navigation block. Current configuration<br>overrides a default attribute's Position setting.     |
| Position in<br>Sidebar        | 2<br>Specify sorting order in the sidebar navigation block. Current configuration<br>overrides a default attribute's Position setting. |
| Show<br>Product<br>Quantities | Yes 💌                                                                                                    |

Use 'Ranges' display mode for prices and other numeric attributes (like dimensions, weight, etc.).

**Range Algorithm** - Set ranges algorythm. You can choose the *Default system algorithm* or *Custom algorithm*. When selecting *Custom algorithm*, a related option, **Range Step**, becomes available, allowing you to define the intervals at which this attribute will appear in frontend filtering.

# Video Download

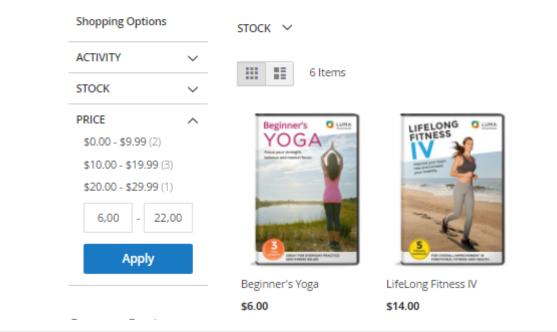

### **Slider Display Mode**

| Disp | lay | Prop | perties |
|------|-----|------|---------|
|      |     |      |         |

| Display Mode            | Slider                                                                  |
|-------------------------|-------------------------------------------------------------------------|
| Add From-To<br>Widget   | Yes 💌                                                                   |
| Minimum<br>Slider Value | <\$10<br>Please specify the min value to limit the slider, e.g. <\$10   |
| Maximum<br>Slider Value | <\$999<br>Please specify the max value to limit the slider, e.g. >\$999 |
| Slider Step             | 1                                                                       |

Use 'Slider' display mode for price attribute.

Minimum Slider Value - Specify the minimal price (e.g.<10\$) to limit the slider.

Maximum Slider Value - Specify the maximal price (e.g.<999\$) to limit the slider.

#### **Slider Step** - Here you can configure the slider step size for the filter.

| Shopping Options |        |                   |                  |
|------------------|--------|-------------------|------------------|
| ACTIVITY         | $\sim$ |                   |                  |
| NEW              | $\sim$ |                   |                  |
| STOCK            | $\sim$ |                   | TUE 13 T         |
| SALE             | $\sim$ |                   |                  |
| NEW              | ~      |                   |                  |
| MATERIAL 🔍       | $\sim$ | Aim Analog Watch  | Endurance Watch  |
| GENDER           | $\sim$ | \$45.00           | \$49.00          |
| COLOR            | $\sim$ |                   |                  |
| CATEGORY GEAR    | $\sim$ |                   |                  |
| BRAND            | $\sim$ |                   |                  |
| PRICE            | ^      | 3 5 3             |                  |
| _                |        | ac 1              |                  |
| 25 - 7           |        |                   | 0                |
| 25 - 7.          |        |                   |                  |
| Apply            |        | Luma Analog Watch | Bolo Sport Watch |
|                  |        | \$43.00           | \$49.00          |

You can adjust the price slider style in the extension general settings (Stores  $\rightarrow$  Configuration  $\rightarrow$  Improved Layered Navigation  $\rightarrow$  General).

| Scroll to Top after AJAX Load<br>[store view]                             | Yes                                                   | Default            |
|---------------------------------------------------------------------------|-------------------------------------------------------|--------------------|
| Add Vertical Scrolling to Filter Block<br>After<br>[store view]           | 300<br>Set maximum box height in px                   | Improved           |
| Submit Filters on Desktop<br>[store view]                                 | Instantly                                             | Volumeric Gradient |
| Submit Filters on Mobile<br>[store view]                                  | Instantly                                             |                    |
| Leave the Single-Select Filter Visible<br>after Selection<br>[store view] | No                                                    | Light              |
| Number of Unfolded Options in<br>State<br>[store view]                    | 0<br>Other options will be shown af<br>"More" button. | Dark               |
| Slider Style<br>[store view]                                              | Volumetric Gradient                                   | · 0                |

'From-To' Widget

### <u>a</u>masty

| Last update:     | maganta  | Dimproved   | lavorod  | navigation https:// | amacty com/docc/de | oku.php?id=magento | Zimproved    | lavorad   | novigation  |
|------------------|----------|-------------|----------|---------------------|--------------------|--------------------|--------------|-----------|-------------|
| 2023/09/21 15:21 | mayento_ | z.improveu_ | layereu_ | navigation https:// | amasty.com/uocs/uc | ku.php:nu=mayento  | _z.improveu_ | _iayereu_ | Inavigation |

| ATTRIBUTE INFORMATION       | Display Properties   |                                                                                                    |  |  |
|-----------------------------|----------------------|----------------------------------------------------------------------------------------------------|--|--|
| Properties                  | Display<br>Mode      | From-To Only                                                                                                    |  |  |
| Manage Labels               | Show in<br>the Block | Both 👻                                                                                                    |  |  |
| Storefront Properties       | Expand               | Expand for des 💌                                                                                                    |  |  |
| Improved Layered Navigation |                      | Allows to expand filter automatically right after a page is loaded. Set<br>'Expand for desktop only' to keep filter minimized on mobile. Keep 'Auto'<br>to work based on the custom theme functionality. |  |  |
|                             | Tooltip              | Jet Theme Luma Theme                                                                                                    |  |  |
|                             |                      |                                                                                                    |  |  |

Use the **'From-to-widget'** filter for numeric attributes either separately or together with other filter display modes. To use it separately, choose the 'From-to only' display mode.

# Tees

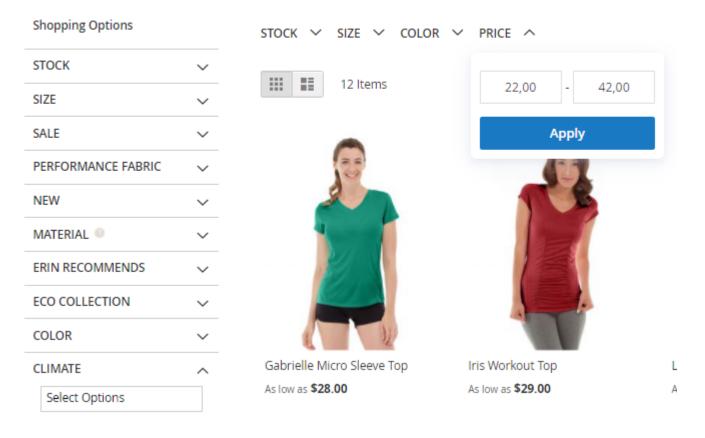

To use the filter together with other display modes, open the needed attribute (filter), and choose 'Yes' in the **Add From-To Widget** field.

| Display Properties |                    |        |   |  |  |  |  |  |
|--------------------|--------------------|--------|---|--|--|--|--|--|
|                    | Display Mode       | Ranges | • |  |  |  |  |  |
|                    | Add From-To Widget | Yes    | • |  |  |  |  |  |

In this example, the From-To Widget is used together with Price Slider:

| Video Downloa             | d                                                                 |                                                                                     |
|---------------------------|-------------------------------------------------------------------|-------------------------------------------------------------------------------------|
| Now Shopping by           | STOCK 🗸 PRICE 🗸                                                   |                                                                                     |
| × Price: \$8.00 - \$19.99 |                                                                   |                                                                                     |
| Clear All                 | 4 Items                                                           |                                                                                     |
| Shopping Options          |                                                                   |                                                                                     |
| ACTIVITY 🗸                |                                                                   | CIRCUIT<br>Bashi the Bordon<br>of traditional worksubs                              |
| STOCK V                   | timerore your heart<br>note and increase<br>your mobility         |                                                                                     |
| PRICE ^                   |                                                                   |                                                                                     |
|                           | -E                                                                |                                                                                     |
| 8 - 20                    | TOR OVERALL SHREOVENENT IN<br>FUNCTIONAL PRINCIPAL OF AND REALTS. | Hermedelt<br>Is Advended BHED POUNDS, DECERAGE BODY<br>FAT, AND SOULPT AMAZING ASE. |
| Apply                     | LifeLong Fitness IV                                               | Solo Power Circuit                                                                  |
|                           | \$14.00                                                           | \$14.00                                                                             |
|                           |                                                                   |                                                                                     |

# **Filter Display Settings**

To fine-tune filter display settings please go to **Stores**  $\rightarrow$  **Attributes**  $\rightarrow$  **Products** and choose the necessary attribute, then click on the **Improved Layered Navigation** tab.

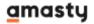

| Disp | lav    | Pror | perties |
|------|--------|------|---------|
| Disp | i ci y | L OF | Jerties |

| Display Mode      | Labels 🔹                                                                            |
|-------------------|-------------------------------------------------------------------------------------|
|                   | Labels                                                                              |
|                   | Images                                                                              |
|                   | Images & Labels                                                                     |
| Show in the       | Sidebar                                                                             |
| Block             |                                                                                     |
|                   |                                                                                     |
| Sort Options      | Position                                                                            |
| Ву                | Position                                                                            |
|                   |                                                                                     |
| Show Product      | No                                                                                  |
| Quantities        | Yes 💌                                                                               |
| -                 |                                                                                     |
| Show Search       |                                                                                     |
| Box               | Yes 💌                                                                               |
|                   |                                                                                     |
| Show the          |                                                                                     |
| searchbox if      | 4                                                                                   |
| the number of     | Customers will be able to search for the filter option in the searchbox.            |
| options more      |                                                                                     |
| than              |                                                                                     |
|                   |                                                                                     |
| Number of         |                                                                                     |
| Unfolded          | 4                                                                                   |
| Options           | Other options will be shown after a customer clicks the "More" button.              |
|                   |                                                                                     |
|                   |                                                                                     |
| Expand            | Auto (based on cu: 👻                                                                |
|                   | Allows to expand filter automatically right after a page is loaded. Set 'Expand for |
|                   | desktop only' to keep filter minimized on mobile. Keep 'Auto' to work based on the  |
|                   | custom theme functionality.                                                         |
|                   |                                                                                     |
| - 11 <sup>1</sup> |                                                                                     |
| Tooltip           | Luma Theme                                                                          |
|                   | Lunia meme                                                                          |
|                   |                                                                                     |
|                   | All material types are a                                                            |
|                   |                                                                                     |

**Display Mode** - Specify how to display filters - as Labels, Images, Images & Labels, Text Swatches.

**Show in the Block** - Specify whether to show the filter in a vertical or horizontal navigation. It's also possible to show filters in both blocks.

**Sort Options By** - Specify which way you would like to sort the options: by *Name*, by *Position* or by *Product Quantities*. If you choose Product Quantities, the options within the attribute will be sorted by the number of products in the options, from the highest quantity to the lowest.

**Show Product Quantities** - Set whether to display or not the product quantities with the filter options.

**Show Search Box** - Set to 'Yes' to show a search box in a filter. It is very convenient for filters with many options.

**Show the search box if the number of options more than** - Indicate the number of options required to display the search box in a filter.

**Number of Unfolded Options** - Specify the number of unfolded filter values that will be shown to customers when they click on a specific filter.

**Expand** - The option allows to expand filter automatically right after a page is loaded. Set 'Expand for desktop only' to keep filter minimized on mobile. Keep 'Auto' to work based on the custom theme functionality.

Example: if we specify 2 unfolded values for display, other values will be shown after a customer clicks the *Show More* link.

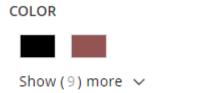

**Tooltip** - Specify the tooltip text that will be displayed for a specific filter on mouse hover. You can set different tooltips text for particular store views.

An example of a tooltip icon and a text.

| Bags                                   |                      |                  |
|----------------------------------------|----------------------|------------------|
| Shopping Options                       |                      |                  |
| STYLE                                  |                      |                  |
| ACTIVITY<br>All material types availab | e                    | $\frown$         |
| MATERIAL 👕 🗸                           |                      |                  |
| PRICE V                                |                      | >115             |
| STRAP/HANDLE 🗸                         |                      | 1 mb             |
| Compare Products                       | Strive Shoulder Pack | Overnight Duffle |
| You have no items to                   | ***** 2 reviews      | ★★★★★ 3 reviews  |
| compare.                               | \$32.00              | \$45.00          |

If you want to display only particular options in the filters, you should make them **Featured**.

- Go to Stores → Product
- Select a particular attribute
- In the Properties tab, go to Manage Swatch (Values of Your Attribute)
- Select a needed option, that you want to make featured
- Click on settings' gear icon in the option's section.

#### Manage Swatch (Values of Your Attribute)

| Is Default | Swatch | Admin | Default Store View | Store View 2 |
|------------|--------|-------|--------------------|--------------|
| ۲          |        | Black |                    | ★            |
| 0          |        | Blue  |                    | ✿            |
| $\bigcirc$ |        | Brown |                    | ×            |
| 0          |        | Gray  |                    | ☆            |

• Enable **Is Featured** option. Note, that not featured options will be hidden under 'show more' element if at least one attribute's option is marked as 'Is Featured'.

| Settings     |                                                                                                    |              |
|--------------|----------------------------------------------------------------------------------------------------|--------------|
| Store View:  | All Store Views 👻 🕐                                                                                                    |              |
| Featured Opt | ions                                                                                                    |              |
| Is Featured  | Yes  Not featured options will be hidden under 'show more' element (if at least one attribute's option is marked as 'Is Featured'). | [STORE VIEW] |
| SEO          |                                                                                                    |              |
| URL alias    |                                                                                                    | [STORE VIEW] |
| Meta Data    |                                                                                                    |              |

• Adjust other featured option settings you need:

| Visible in Categories                | Visible Everywhere                                                        |
|--------------------------------------|---------------------------------------------------------------------------|
|                                      | Visible Everywhere                                                        |
|                                      | Only in Selected Categories                                               |
|                                      | Hide in Selected Categories                                               |
|                                      |                                                                           |
|                                      |                                                                           |
| Show only when any option of         | Climate × Color ×                                                         |
| attributes below is selected         |                                                                           |
|                                      |                                                                           |
| Show only if the<br>following option |                                                                           |
| is selected                          | Travel                                                                    |
|                                      | Urban                                                                     |
|                                      | Brand                                                                     |
|                                      | Adidas                                                                    |
|                                      | And1                                                                      |
|                                      | Converse                                                                  |
|                                      |                                                                           |
| Show Icon on the Product<br>Page     | No                                                                        |
| 1 480                                | Upload images for your options to show them right after the product title |

**Visible in categories** - Choose for which categories the filter will be available.

**Show only when one of the attributes below is selected** - choose filter attributes that will trigger the display of a dependent filter. You can select as many attributes as you need.

**Show only when one of the options below is selected** - choose the options that will trigger the display of the dependent filter.

**Show icon on the product page** - upload a special image that will be displayed on the product pages which meet filter requirements. This option is especially useful for a Brand filter to show a brand logo on the corresponding product pages.

| Filtering             |                                    |  |
|-----------------------|------------------------------------|--|
| Allow Multiselect     | Yes 🔻                              |  |
| Multiple Values Logic | Show products with ANY value       |  |
|                       | Show products with ANY value       |  |
|                       | Show products with ALL values only |  |

2023/09/21 15:33

Allow Multiselect - Enable the option to let customers choose several values of the filter at a time.

Multiple Values Logic - There two options available:

- Show products with ANY value all products containing at least one value from the selected ones will be displayed);
- Show products with ALL values products that contain all select values will be displayed.

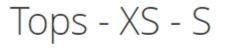

Our store provides a big variety of women's tops. Here you can find the clothing for any weather and for any cas have for you. Have any questions? Don't hesitate to contact us!

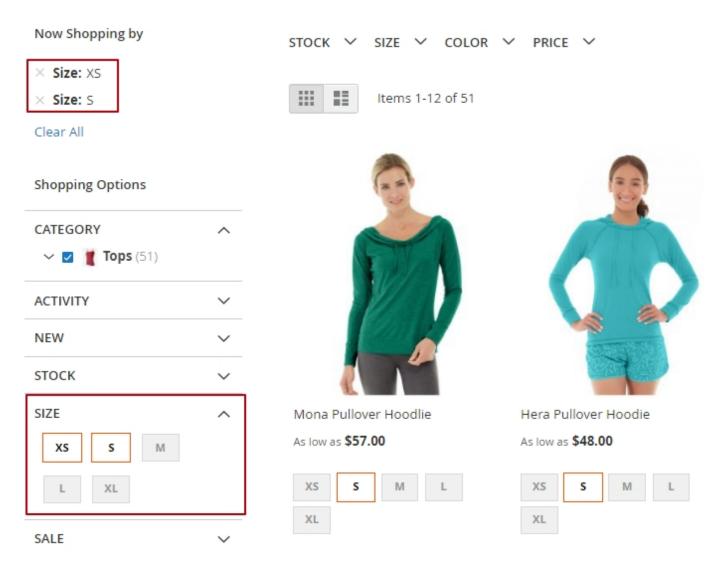

# **Filter Mapping Settings**

Please note, that to use this functionality, you should additionally install the **Grouped Options** 

module via composer with the following command: *composer require amasty/module-grouped-options*.

To configure the option please go to Stores  $\rightarrow$  Layered Navigation  $\rightarrow$  Manage Group Attribute Options  $\rightarrow$  click Add New Group button

# Manage Group Attribute Options

|        |      |          |       |                  |           | Add                                                 | New Group   |
|--------|------|----------|-------|------------------|-----------|-----------------------------------------------------|-------------|
|        |      |          |       | <b>T</b> Filters | •         | Default View 🔻                                      | 🏠 Columns 👻 |
| Action | 15 🔻 |          |       | 20 🔻             | per page  | < 1                                                 | of 1 >      |
|        | ID ↓ | Position | Title | Status           | Attribute | Options                                             | Action      |
|        | 3    | 0        | Blue  | Enabled          | Color     | Sky blue<br>Navy<br>Light blue<br>Turquoise<br>Blue | Select 🔻    |
|        | 4    | 3        | Red   | Enabled          | Color     | Red Light Pink Powder Pink Indian Red Tomato        | Select 🔻    |

Configure mapping settings.

45/115

#### **General Information**

| Group Title *     | Defa | ault Store | View                                | German | French |  |
|-------------------|------|------------|-------------------------------------|--------|--------|--|
|                   | Red  |            |                                     | Rot    | Rouge  |  |
|                   |      |            |                                     |        |        |  |
| Group Code *      | red- | clothing   |                                     |        |        |  |
| Status *          | Ena  | bled       |                                     | •      |        |  |
|                   |      |            |                                     |        |        |  |
| Swatch            |      | L          |                                     |        |        |  |
| Alias             |      |            |                                     |        |        |  |
| hids              |      |            |                                     |        | <br>   |  |
| Position          | 3    |            |                                     |        |        |  |
|                   |      |            |                                     |        |        |  |
| Attribute         | Colo | or         |                                     | •      |        |  |
|                   |      |            |                                     |        |        |  |
| Attribute Options |      | Selected   | Select opti<br>this attrib<br>group |        |        |  |
|                   |      | ✓          | Red                                 |        |        |  |
|                   |      | ✓          | Light Pink                          |        |        |  |
|                   |      | ~          | Indian Red                          |        |        |  |

**Group Title** - Specify different titles for attributes' group for each view store individually.

Group Code - Specify a group code that will be used in the URL of the filter results page by default.

Status - Enable filter group on the frontend.

**Swatch** - Select the main thumbnail swatch for the whole group.

**Alias** - Specify a custom alias if necessary that will be used in the URL of the filter results page.

**Position** - Set the display position for your frontend filters block. This setting defines the position only among the Group Attribute Options (created within the same attribute). It doesn't affect the positioning of common attribute options in the filter.

Attribute - Select an attribute type for which you want to create a group.

Attribute options - Once the attribute is selected you'll see corresponding attribute options. Select

the ones that you want to gather in a group.

See the option in action. When a customer selects the icon of an attribute group ('Blue' for example), the module will display all products with the attributes from the 'Blue' group.

| Now Shopping by<br>× Color:<br>Clear All |   | PRICE ~          | STOCK ∨<br>Items 1-3 of 50 | NEW ~         | BRAND ∨          | SIZE ∽ |
|------------------------------------------|---|------------------|----------------------------|---------------|------------------|--------|
| Shopping Options                         |   |                  | items 1-5 of 50            |               |                  |        |
| CATEGORY                                 | ~ |                  |                            |               |                  |        |
| STOCK                                    | ~ | A                |                            |               |                  | A      |
| NEW                                      | ~ | -                |                            |               |                  |        |
| SIZE                                     | ~ |                  |                            |               |                  |        |
| BRAND                                    | ~ |                  |                            |               |                  |        |
| CLIMATE                                  | ~ |                  |                            |               |                  |        |
| MATERIAL                                 | ~ | Breathe-E        | asy Tank                   | Desire        | ee Fitness Tee   | 2      |
|                                          | Â | ★★★★☆<br>\$34.00 | 4 reviews                  | ★★★<br>\$22.0 | t★★ 8 revie<br>0 | ews    |
|                                          |   | XS S             | M L XL                     | XS            | S M L            | XL     |

# **Fine-Tuning Filters**

Simple attribute filters are presented in Magento by design. They are derived from the attributes of **Catalog Input Type for Store Owner=Multiple Select**. An attribute becomes a filter, if there is a **Use in Layered Navigation** setting.

### **Attribute Filters**

Available settings in the Display Properties section are the following:

(the specific for simple attribute-filters are highlighted)

47/115

- Display Mode (Labels / Images / Images & Labels)
- Show in the Block (Sidebar / Top / Both)
- Sort Options By (Position / Name)
- Show Product Quantities
- Show Search Box (only in the Labels mode)
- Number of unfolded options (only in the Labels mode)
- Expand
- Tooltip
- Visible In Categories
- Show only when any option of attributes below is selected
- Show only if the following option is selected
- Show icon on the product page

**Show Search Box** adds a text field for the quick search under the options. It hides the options that don't correspond to the request.

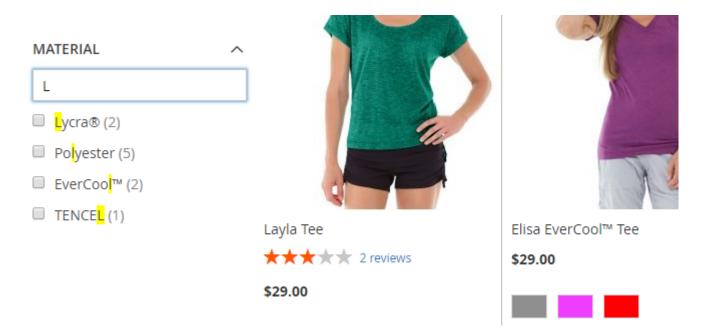

**Number of unfolded options** indicates options that will be displayed right after the page is loaded. The other options are hidden with the *Show more* button. This is useful, when there are many options.

**NOTE:** While filtering with *Search Box*, the *Number of unfolded options* option becomes timely unavailable and all the filter options become visible.

**Expand** - Expand filter right after a page is loaded. The setting may be helpful for the themes, where filters are hidden by default.

If a filter is applied, it will be expanded in any case, independently from this setting.

**Tooltip** - Add a pictogram to a filter. When you hover over a pictogram, a pop-up hint appears.

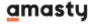

| Now Shopping by            |              | <b>STOCK</b> | $\checkmark$  | SIZE   | ~  | SALE | ~ |
|----------------------------|--------------|--------------|---------------|--------|----|------|---|
| imes Material: Fleece      |              |              |               |        |    |      |   |
| imes Material: Jersey      |              |              |               | 4 Iter | ms |      |   |
| Clear All                  |              |              |               |        |    |      |   |
| Shopping Options           |              |              |               |        |    |      |   |
| STOCK                      | ~            | ,            | 1             | 1      |    |      |   |
| SIZE                       | ~            |              |               |        | 2  |      |   |
| PERFORMA All material type | es available | ]            | 4             | 1      |    |      |   |
| MATERIAL                   | ^            |              | 1             |        |    |      |   |
| Search                     |              |              | d             | 7      |    |      |   |
| Cotton (6)                 |              | Autum        | n Pul         | lie    |    |      |   |
| Fleece (3)                 |              | As low a     | s <b>\$57</b> | .00    |    |      |   |
| Jersey (1)                 |              |              |               |        |    |      |   |
| Nylon (2)                  |              |              |               |        | _  |      |   |
| Delyester (6)              |              | XS           | S             | М      |    | L -  |   |

You can upload any pictogram to Improved Layered Navigation - Tooltip.

Visible in Categories - It defines what categories includes a filter.

**Show only when any option of attributes below is selected** - It allows to manage a correlation between one filter visibility and the several others. Thus, if you specify a few other attributes here, the filter will be visible only if one of the specified filters is used by a visitor.

**Show only if the following option is selected** - It allows to manage a correlation with other filters in more detail. Specify individual options of another filter, rather than a filter all-in-all.

#### Available settings in the Filtering section:

- Allow Multiselect
- Multiple Values Logic

Multiple Values Logic - Show products with any values. A product is selected, if at least one of

the filter's options match with its attributes' values.

**Multiple Values Logic - Show products with ALL values only**. A product is selected, if all the filter's options match with its attributes' values.

## Filter SEO settings

For each filter, including Yes/No filters and Category filters with Multiselect, you can find the following settings in the SEO section:

- Generate SEO URL
- Allow Google to INDEX the Category Page with the Filter Applied
- Allow Google to FOLLOW Links on the Category Page with the Filter Applied
- Add rel="nofollow" to filter links (Auto / No)
- Attribute URL Alias

SEO

| ,                                                             |                                                   |
|---------------------------------------------------------------|---------------------------------------------------|
| Generate SEO URL                                              | Yes 🔻                                             |
| Allow Google to INDEX the                                     | Never 🔻                                           |
| Category Page with the Filter<br>Applied                      |                                                   |
| Allow Google to FOLLOW Links<br>on the Category Page with the | Never 🔹                                           |
| Filter Applied                                                |                                                   |
| Add rel='nofollow' to Filter<br>Links                         | Auto 🔻                                            |
| Attribute URL Alias                                           |                                                   |
|                                                               | Luma Theme                                        |
|                                                               |                                                   |
|                                                               | If left empty, Attribute Code value will be used. |

To enable SEO setting for Yes/No filters please go to **Stores**  $\rightarrow$  **Configuration**  $\rightarrow$  **Improved Layered Navigation: SEO**  $\rightarrow$  **Include Attribute Code**  $\rightarrow$  set to **'Yes'** 

#### SEO URLs

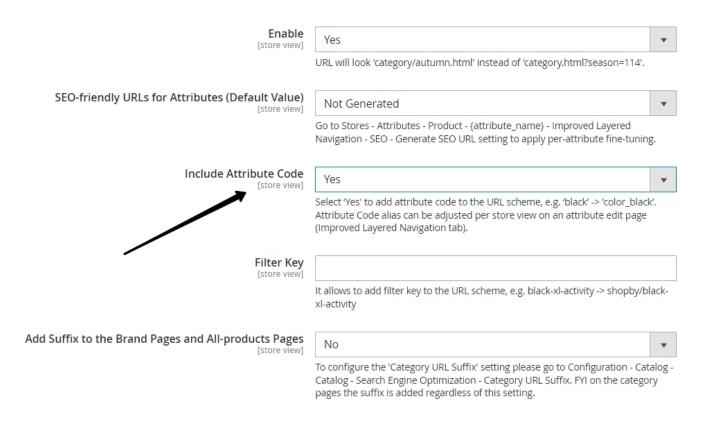

**Generate SEO URL**. When you filter by this attribute, it removes the parameter from the *GET*-request and embeds it in the main part of the URL with *alias*, optimized for the search engines. For instance, category/cotton.html instead of category.html?material=46. It is active, if SEO URL generator is enabled in the general SEO settings.

#### category/cotton.html instead of category.html?material=46

**Allow Google to INDEX/FOLLOW the Category Page with the Filter Applied** - the option allows to block the indexing and prevent the search crawlers from going through links on the pages, where the filter is applied. It is implemented with the meta-tag robots. Active, when the option *Allow the Module to Modify Robots Meta Tag* is enabled in the *SEO general settings*.

**The exception:** the brand page is always *INDEX*, independently from the brand SEO settings. The other applied filters - if there are active - continue to affect robots. There are also some differences in performance with the *Robots* tag on the Custom Page.

Add rel="nofollow" to filter links allows to block the path to links that are unavailable by design. Thus it decreases the stress on a search robot. It is active, when the option **Automatically add** *rel="nofollow" to filter links when required* is enabled in the **SEO general settings**. You can disable this parameter, when the attribute takes part in the Custom Page formation. This will help the search robot reach the necessary page.

**Attribute URL Alias** - the option allows a store admin to set a custom URL alias for an attribute. If the field is left empty, the attribute code value will be used as an URL alias.

### <u>a</u>masty

## **Swatch Filters**

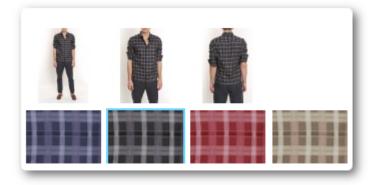

| COLOR | ^ |
|-------|---|
|       |   |
|       |   |

The attributes from **Catalog Input Type for Store Owner = Visual Swatch / Text Swatch** in Magento are displayed in a particular way: as images or pictograms with texts. That is why, the kit of settings in Improved Navigation is different.

Available settings in the Display Properties section:

- Display Mode (Labels / Images / Images & Labels / Text Swatches)
- Show in the Block
- Sort Options By (Position / Name)
- Show Product Quantities (only for Labels, Dropdown, Images & Labels mode)
- Show Search Box (only for Labels and Images & Labels)
- Number of unfolded options (except Dropdown mode)
- Expand
- Tooltip
- Visible In Categories
- Show only when any option of attributes below is selected
- Show only if the following option is selected
- Show icon on the product page

The settings in the **Filtering** and **SEO** sections are identical to the settings for simple attributes.

#### **Manage Options**

To manage filter options, go to Admin panel  $\rightarrow$  Stores  $\rightarrow$  Attributes  $\rightarrow$  Product  $\rightarrow$  Attribute Information  $\rightarrow$  Properties  $\rightarrow$  Manage Options (Values of Your Attribute) $\rightarrow$  Select an option  $\rightarrow$ Click Settings button.

Here you can make the option **Featured** if needed. It is useful if you want to display only particular options in the filter. It is also possible to specify particular filter options to improve **SEO**. The following option settings are available:

- Meta Data (Meta Title, Meta Description, Meta Keywords)
- Page Content (Page Title, Description, Image, Top CMS Block)
- SEO (URL Alias)
- Other (Small Image, Small Image Alt)

Last update: 2023/09/21 15:21 magento\_2:improved\_layered\_navigation https://amasty.com/docs/doku.php?id=magento\_2:improved\_layered\_navigation

| Settings            |                                 |                                                 |
|---------------------|---------------------------------|-------------------------------------------------|
| Store View: All Sto | ore Views 👻 🕐                   |                                                 |
| Featured Options    |                                 |                                                 |
| Is Featured         | No 💌                            | [STORE VIEW]                                    |
| URL alias           |                                 | [STORE VIEW]                                    |
| Meta Data           |                                 |                                                 |
| Meta Title          | Black                           | [STORE VIEW]           Image: Use Default Value |
| Meta Description    |                                 | [STORE VIEW]                                    |
| Meta Keywords       |                                 | [STORE VIEW]                                    |
| Page Content        |                                 |                                                 |
| Page Title          | Black                           | [STORE VIEW]           Image: Use Default Value |
| Description         | Show / Hide Editor              | [STORE VIEW]                                    |
|                     |                                 |                                                 |
| Image               | Choose File No file chosen      | [STORE VIEW]                                    |
| Top CMS Block       | Please select a static block. 💌 | [STORE VIEW]                                    |
| Bottom CMS<br>Block | Please select a static block.   | [STORE VIEW]                                    |
| Other               |                                 |                                                 |
| Small Image         | Choose File No file chosen      | [STORE VIEW]                                    |
| Small Image Alt     |                                 | [STORE VIEW]                                    |
|                     | Sav                             | ve Cancel                                       |

Meta Data and Page Content are added to the page according to the settings specified in the

sections **Improved Layered Navigation > Category Title** and **Description Improved Layered Navigation > Category Meta Tags**. It is added, when you filter products by particular option. Also these settings are applied on the page of the appropriate brand, replacing data set by default.

Improved Layered Navigation automatically generates **URL Alias** for the filter options. To enable this, leave an empty field.

Please, consider: if you change this setting, the prior urls will become unavailable.

#### Price & Decimal

**Price** & **Decimal** are filters that are featured in Magento by design.

**Decimal** is any attribute of the price type, except the price itself. **Decimal** attributes are often used to store the values, that don't relate to the price (e.g., *size, length, weight, etc*). This is convenient, as far as you can specify any arbitrary values in decimals, rather than selecting them from variants.

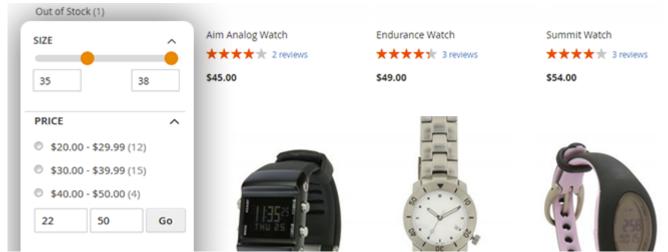

The multiselect is not available for price and decimal filters.

To hide zero decimal for the price filter, navigate to **Stores**  $\rightarrow$  **Product**  $\rightarrow$  **Select 'Price' attribute**  $\rightarrow$  go to **Improved Layered Navigation** tab

| ATTRIBUTE INFORMATION         | Display Properties   |                                                              |
|-------------------------------|----------------------|--------------------------------------------------------------|
| Properties                    | Display Mode         | Slider                                                       |
| Manage Labels                 |                      |                                                              |
| Storefront Properties         | Hide Zero Decimal    | Yes 🗸                                                        |
| Improved Layered Navigation 📝 | Add From-To Widget   | Yes 💌                                                        |
| •                             | Minimum Slider Value |                                                              |
|                               |                      | Please specify the min value to limit the slider, e.g. <\$10 |

Hide Zero Decimal - set to 'Yes' to display price without the zero decimal.

#### <u>a</u>masty

#### Available SEO Settings

**SEO URL** is not available, as *Price* and *Decimal* attributes are added to the URL as a GET parameter: category.html?price=100-200

If the filter is applied, then the robots tag takes the value "noindex, nofollow" (if **Allow the Module to Modify Robots Meta Tag** is enabled in the SEO settings). Accordingly, direct links to filtering should have the attribute *rel="nofollow"* (if **Automatically add rel="nofollow" to filter links when required** is enabled in the SEO settings)

Magento forms price intervals, including the lower limit and excluding the upper one, for one product does not fall into several intervals at the same time. For example, the interval in the filter is specified as 40.00-49.99, the same interval is also specified in the block **Currently Shopping By**. Although, in the URL, the upper limit is extended by 0.01 (price = 40-50). If the filtering is done using a slider, or *from-to widget*, then the products must include products that match the end points as well. For this purpose, in case the visitor filters using a slider or *from-to widget*, the extension adds 0.01 to the top border (into the URL) to neutralize the Magento's correction by default.

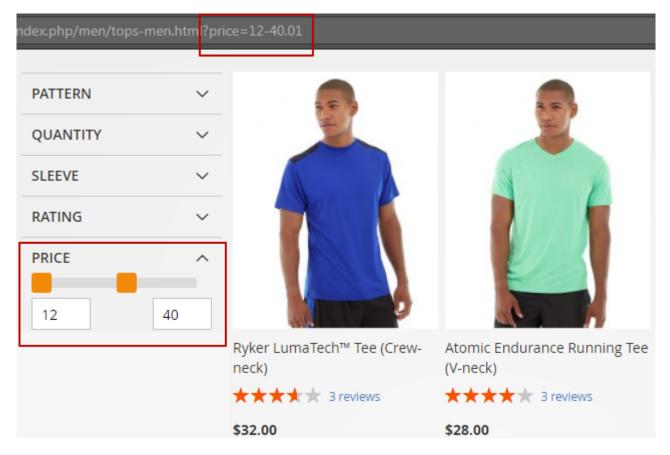

#### **Multiple Currencies**

If a store's currency differs from the base currency, the values are recalculated according to the rates only for the Price filter, but not for Decimal.

### Available settings in the Display Properties section:

(the specific ones for Price and Decimal filters are highlighted)

- Display Mode (Ranges / Dropdown (Deprecated) / Slider / From-To Only)
- Add From-To Widget (except From-To Only)
- Minimum Slider Value (only for Slider mode)
- Maximum Slider Value (only for Slider mode)
- Slider Step (only for Slider mode)
- Measure Units (Store Currency / Custom Label)
- Unit Label (if Custom Label is selected)
- Show in Block
- Show Product Quantities
- Expand
- Tooltip
- Visible In Categories
- Show only when any option of attributes below is selected
- Show only if the following option is selected

**Add From-To Widget** adds a widget to the filter and offers an alternative filtering method in addition to the selected *Display Mode*.

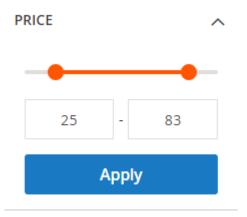

**Minimum Slider Value** and **Maximum Slider Value** narrow the limit of the slider for the convenient filtering.

For instance, there are products in the category within the price range from 20 to 200\$. But there are also several products with the price above 1000\$. Admin can specify the **Maximum Slider Value** to 200\$, and the products with the price above 1000\$ will not be included in a sample. However, if customers leave the slider untouched while filtering, these expensive products will be displayed in the search results.

**Slider Step** allows you to specify the step of the slider. It can be either an integer or a fractional number.

**Measure Units** and **Unit Label** determine the unit of measurement. By default, this is the currency of the current store. It is used on the frontend: in the filter block and in the **Currently Shopping By** section.

# 'All-Products' Page Settings

# Configuration Scope: Default Config • ?

| AMASTY<br>EXTENSIONS                         | General                                  |              |
|----------------------------------------------|------------------------------------------|--------------|
| Improved Layered                             | Enable All Products Page<br>[store view] | Yes 💌        |
| Navigation                                   | All Products Page URL<br>[store view]    | all-products |
| Improved Layered<br>Navigation: All Products |                                          |              |
| Improved Layered<br>Navigation: Brands       |                                          |              |
| Improved Layered<br>Navigation: Pages        |                                          |              |
| Improved Layered<br>Navigation: SEO          |                                          |              |

**Enable All-Products Page** - Set the option to 'yes' to enable the All Products page, containing all store items and layered navigation filters.

All Product Page URL - Specify an appealing URL for the page, e.g. all-products.html.

You can set the name for the default category in **Products** - > **Categories**, e.g. All products

57/115

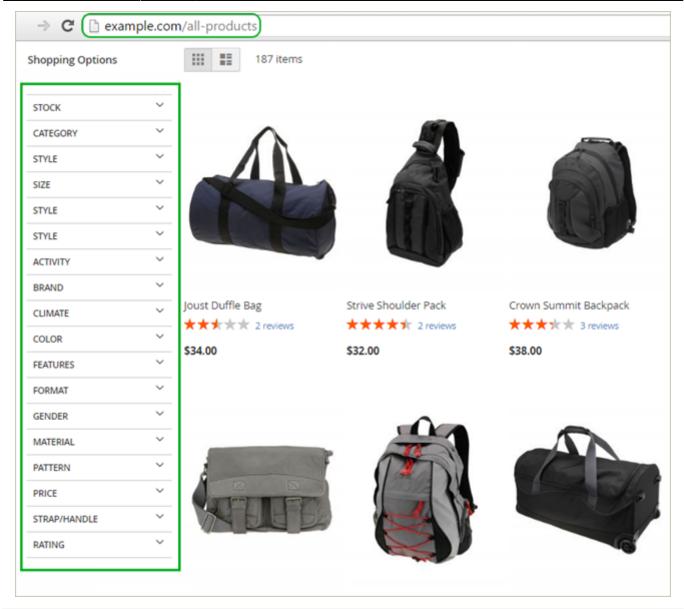

# **Brand Settings**

#### **General Settings**

To configure greneral Brands Settings please go to Stores  $\rightarrow$  Configuration  $\rightarrow$  Improved Layered Navigation  $\rightarrow$  Brands

Last update: 2023/09/21 15:21 magento\_2:improved\_layered\_navigation https://amasty.com/docs/doku.php?id=magento\_2:improved\_layered\_navigation

#### General

| Brand Attribute<br>[global]                 | brand 💌                                                                                                    |
|---------------------------------------------|----------------------------------------------------------------------------------------------------|
|                                             | Creates SEO-friendly brand pages. Every page contains all<br>your products filtered by particular brand and contains<br>unique content that you assigned for the option of brand<br>attribute. |
| URL Key<br>[store view]                     |                                                                                                    |
|                                             | Adds a key before brand name in URL like /[key]/brand-<br>name.html.                                                                                                    |
| Choose CMS Page<br>[store view]             | Shop by Brand                                                                                                    |
|                                             | Please make sure the CMS page is enabled (Content -><br>Elements -> Pages).                                                                                                    |
| Add Brands Link to Top Menu<br>[store view] | Display Last 💌                                                                                                    |
|                                             | Display Link to All Brands Page in Top Menu.                                                                                                    |
| Show Brands List Popup<br>[store view]      | Yes 🔹                                                                                                    |
|                                             | Enable to display the popup with brands upon hovering over the corresponding top menu link.                                                                                                    |

**Brand Attribute** - Here you can set an attribute that will be used as a brand. You can use different attributes as a brand for different store views. It is also possible to setup nice short URLs for pages of a brand attribute (or any other one you prefer), e.g.:

- example.com/canon.html
- example.com/nike.html

To generate such URLs for an attribute, please specify the code of the attribute in the **Brand Attribute** field. This feature works only for one attribute at a time.

**URL Key** - Specify the key that will be added to the URL before the brand name. E.g. yoursite/brand/brand-name.html

**Choose CMS page** - select a CMS page where the All Brands List will be shown.

**Add Brands Link to Top Menu**- choose whether to display a Brands link leading to the All Brand Page on the top menu bar. To configure the link position, select one of **two modes**:

- Display First
- Display Last

**Show Brands List Popup** - display brands list and filter them by a character right in the top menu Brands dropdown.

## **Brands List Popup Configuration**

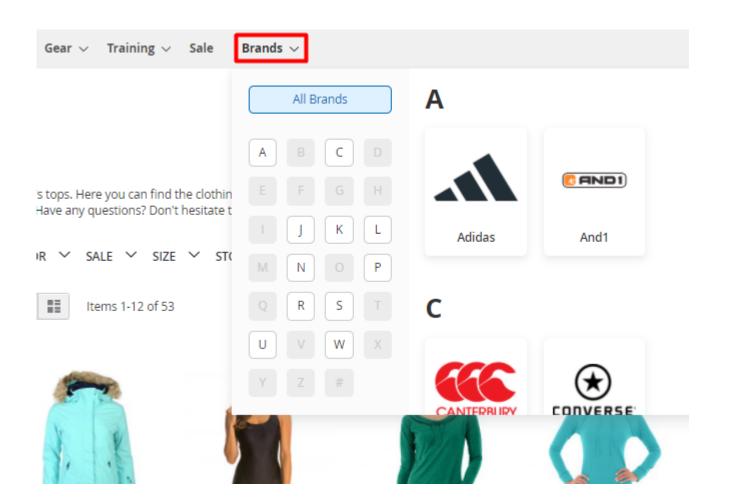

⊙ Brands List Popup Configuration

| Add Brands to Account Top Links<br>[store view]              | Yes <ul> <li>Display Link to All Brands Page in Account Top Links.</li> </ul> <ul> <li>Top Links.</li> </ul> <ul> <li>Top Links.</li> </ul> <ul> <li>Top Links.</li> </ul> <ul> <li>Top Links.</li> </ul> <ul> <li>Top Links.</li> <li>Top Links.</li> </ul> <ul> <li>Top Links.</li> <li>Top Links.</li> </ul> <ul> <li>Top Links.</li> <li>Top Links.</li> <li>Top Links.</li> </ul> <ul> <li>Top Links.</li> </ul> <ul> <li>Top Links.</li> </ul> <ul> <li>Top Links.</li> <li>Top Links.</li> <li>Top Links.</li> <li>Top Links.</li> </ul> |                    |
|--------------------------------------------------------------|----------------------------------------------------------------------------------------------------|--------------------|
| Brands Item Label<br>[store view]                            | Brands<br>Used in top menu and account links.                                                                                                    | ✓ Use system value |
| Display tooltip<br>[store view]                              | No All Brands page Product page Listing page                                                                                                    |                    |
| Tooltip content<br>[store view]                              | {image}{short_description} Possible variables: {title}, {small_image}, {image}, {description}, {short_description}.                                                                                                    | Use system value   |
| Exclude Brands without Products from Sitemap<br>[store view] | Yes 💌                                                                                                    |                    |

Add Brands to Account Top Links - Display a Brands link in a customer account.

Brands Item Label - Specify a name, which will be displayed in a menu bar and account top links.

Brand Label specified as Teams

| Men | Gear | Training | Sale | Teams |
|-----|------|----------|------|-------|
|-----|------|----------|------|-------|

**Display Tooltip** - Multi-select the directories, where you would like to display a tooltip with a brand info. Possible variants to display:

- all-brands page
- product pages
- catalog pages (listing)

A tooltip

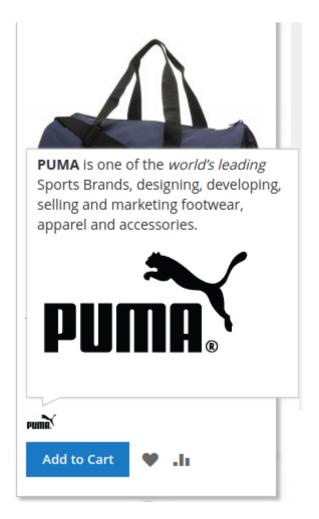

**Tooltip Content** - automate the tooltip creation and update. Enter the variables that should be used for a tooltip. Possible variables: {*title*}, {*small\_image*}, {*image*}, {*description*}, {*short\_description*}.

**Exclude Brands without Products from Sitemap** - set to 'Yes' to exclude brand pages without products from the sitemap.

#### More from this brand

#### More from this Brand

| Enable<br>[store view] | Yes 💌                                                                                                    |
|------------------------|----------------------------------------------------------------------------------------------------|
|                        | Displays the random products of the same brand at<br>the bottom of the Product page. Note. Please enable<br>"Used in Product Listing" setting for brand attribute. |
| Title<br>[store view]  | More from {brand_name}                                                                                                    |
| Max Product Count      | Default: More from {brand_name}.                                                                                                    |
| [store view]           | 7<br>Please set the quantity of the products displayed.<br>Default value is 7.                                                                                     |

**Enable** - Display a block of products of a current product's brand. A block will be displayed at the bottom of a current product page.

**Title** - Specify a title of a block, using a Brand variable.

Max Product Count - Specify the number of random products to display in a block.

3 more products from Nike brand, sample

Last update: 2023/09/21 15:21 magento\_2:improved\_layered\_navigation https://amasty.com/docs/doku.php?id=magento\_2:improved\_layered\_navigation

|                               |                                                                                                    | · ·                   |                                            |                                   | orts and training with Nike sp<br>oodles, tracksuits, joggers, so |                        |
|-------------------------------|----------------------------------------------------------------------------------------------------|-----------------------|--------------------------------------------|-----------------------------------|-------------------------------------------------------------------|------------------------|
|                               |                                                                                                    |                       |                                            | \$48.00                           |                                                                   | IN STOCK<br>SKU#: WP07 |
|                               |                                                                                                    |                       |                                            | Size<br>28 29<br>Color            |                                                                   |                        |
|                               |                                                                                                    |                       |                                            | Qty                               |                                                                   |                        |
|                               |                                                                                                    |                       |                                            | Add to Car                        |                                                                   | 🖾 EMAIL                |
| 1                             |                                                                                                    |                       |                                            | •                                 |                                                                   |                        |
| Details                       | More Information                                                                                        | Reviews               |                                            |                                   |                                                                   |                        |
| Reach for th<br>attractively. |                                                                                                    | Aeon Capri pant. With | h a soft, comfortable feel and moisture wi | icking fabric, these duo-tone leg | gings are easy to wear and                                        | wear                   |
| Thick, 3" fla     Media pod   | is with teal accents.<br>attering walstband.<br>ket on inner walstband.<br>nish for ultimate comfort an | d dryness.            |                                            |                                   |                                                                   |                        |
| More from Nike                |                                                                                                    |                       |                                            |                                   |                                                                   |                        |

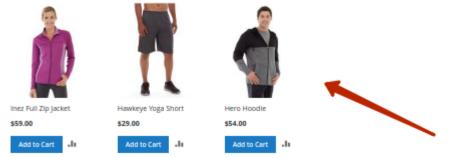

## **Product Page Brand Settings**

#### **Product Page Brand Settings**

| Display Brand Title on Product Page<br>[store view]       | Yes                                                                            | • |
|-----------------------------------------------------------|--------------------------------------------------------------------------------|---|
| Display Brand Logo on Product Page<br>[store view]        | Yes                                                                            | Ŧ |
| Brand Logo Width, px<br>[store view]                      | 100<br>If the field is left empty, the default image size (30px) will be used. |   |
| Brand Logo Height, px<br>[store view]                     | 100                                                                            |   |
|                                                           | If the field is left empty, the default image size (30px) will be used.        |   |
| Display Short Description on Product Page<br>[store view] | Yes                                                                            | • |

**Display Brand Title on Product Page** - set to 'Yes' to enable a clickable brand title on product pages.

**Display Brand Logo on Product Page** - Enable a brand logo display on the products pages.

To make sure the **images are displayed correctly**, and to avoid issues with poor image quality during resizing - you can install the **PHP Imagick**. Additionally, to prevent any loss in image quality, it's important to maintain the aspect ratio.

Brand Logo Width & Height, px - Specify the size of a brand in pixels.

**Display Short Description on Product Page** - Enable a label short description on the products pages.

A brand logo and short description on a sample product page.

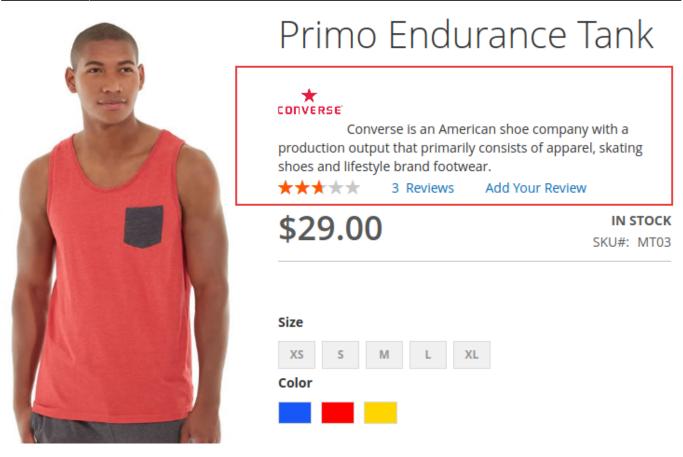

**Product Listing Brand Settings** 

#### **Product Listing Brand Settings**

| Display Brand Logo on Product<br>Listing | Yes 💌                                                                                                    |  |  |  |  |
|------------------------------------------|----------------------------------------------------------------------------------------------------|--|--|--|--|
| [store view]                             | Note. Please enable "Used in Product Listing" setting for brand attribute.                                    |  |  |  |  |
| Brand Logo Width<br>[store view]         | 30                                                                                                    |  |  |  |  |
|                                          | Please specify the value in pixels (e.g. 10) or percent<br>(e.g. 10%). Leave empty to use default image size. |  |  |  |  |
| Brand Logo Height<br>[store view]        | 30                                                                                                    |  |  |  |  |
|                                          | Please specify the value in pixels (e.g. 10) or percent<br>(e.g. 10%). Leave empty to use default image size. |  |  |  |  |

Display Brand Logo on Product Listing - set to Yes to show brand logos on category pages.

Please enable "Used in Product Listing" setting for brand attribute.

**Brand Logo Width and Height** - adjust logo resolutions. Specify the value in pixels (e.g. 10) or percent (e.g. 10%). Leave empty to use default image size.

**NOTE:** Brands block on a category page is based on the current category. It means that the block contains only brands from the opened category.

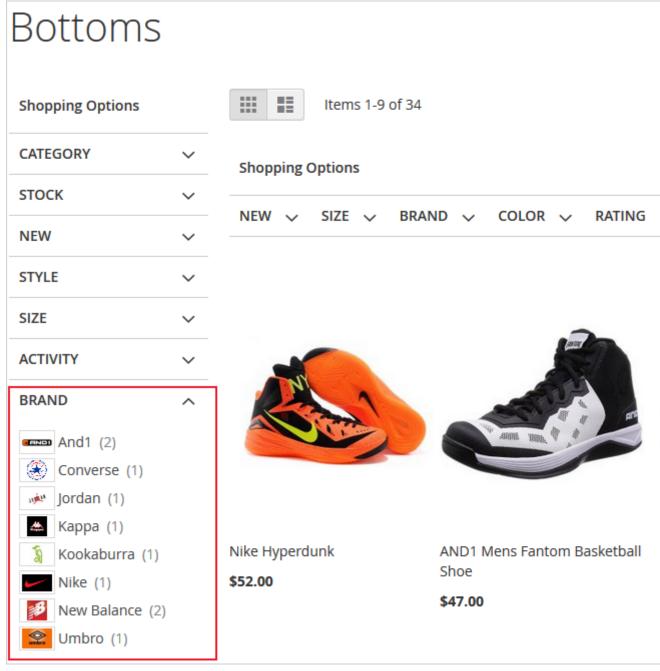

#### **Brand Attribute Settings**

To **add new brands** and to manage brand attribute settings please go to **Stores**  $\rightarrow$  **Products**  $\rightarrow$  **Attributes**  $\rightarrow$  **Product**  $\rightarrow$  **Brand**.

| Attribute Properties                         |                                                                                            |
|----------------------------------------------|--------------------------------------------------------------------------------------------|
| Default Label 🔺                              | Brand                                                                                      |
| Catalog Input Type for S<br>tore Owner       | Visual Swatch  Dropdown                                                                    |
| Values Required                              | Visual Swatch<br>Text Swatch                                                               |
| Update Product Preview<br>Image              | No  Filtering by this attribute will update the product image on catalog page              |
| Use Product Image for S<br>watch if Possible | No  Allows use fallback logic for replacing swatch image with product swatch or base image |

**Catalog Input type for store owner** - select an input type for the catalog. Choose on of 3 available variants:

- Dropdown;
- Visual Swatch;
- Text Swatch.

Add brand names and adjust settings for different store views, upload brand logos and specify a brand that will be preselected by default.

#### Manage Swatch (Values of Your Attribute)

| ls Default | Swatch      | Admin      | Luma Theme | Jet Theme  |               |
|------------|-------------|------------|------------|------------|---------------|
| ۲          |             | Adidas     | Adidas     | Adidas     | <b>☆</b><br>≣ |
| 0          |             | And1       | And1       | And1       | <b>⇔</b><br>≣ |
| 0          |             | Converse   | Converse   | Converse   | <b>☆</b><br>≣ |
| 0          | €€€         | Canterbury | Canterbury | Canterbury | <b>☆</b><br>≣ |
| 0          | . <b>™</b>  | Jordan     | Jordan     | Jordan     | <b>☆</b><br>≣ |
| 0          | ⇒↓          | Карра      | Карра      | Карра      | <b>☆</b><br>≣ |
| 0          | <b>\$</b> ↓ | Kookaburra | Kookaburra | Kookaburra | <b>☆</b><br>≣ |

Click on the Settings icon beside a brand name to detailed brand information, and make all needed changes.

| Settings                       |                                                                                                    |              |
|--------------------------------|----------------------------------------------------------------------------------------------------|--------------|
| Store View: All Store          | e Views 👻 🕜                                                                                                    |              |
| Brand Options                  |                                                                                                    |              |
| Is Featured                    | Yes  Vot featured options will be hidden under 'show more' element (if at least one attribute's option is marked as 'Is Featured'). | [STORE VIEW] |
| Show in Brand List<br>Widget   | Yes 💌                                                                                                    | [STORE VIEW] |
| Show in Brand<br>Slider Widget | Yes 💌                                                                                                    | [STORE VIEW] |
| Position in Slider             | 1                                                                                                    | [STORE VIEW] |

**Brand Options** - Here you can enable the display in a **Brand List Widget**, in **Brand Slider Widget**, and specify the brand **Position** in a slider. Also, you can make the option **Featured** if necessary.

| SEO              |                                                                                          |                                                 |
|------------------|------------------------------------------------------------------------------------------|-------------------------------------------------|
| URL alias        | adidas                                                                                   | [STORE VIEW]                                    |
| Meta Data        |                                                                                          |                                                 |
| Meta Title       | Adidas                                                                                   | [STORE VIEW]           Image: Use Default Value |
| Meta Description | The widest range of Adidas products for favorite sports and sports-<br>inspired fashion! | [STORE VIEW]                                    |
|                  |                                                                                          |                                                 |
| Meta Keywords    | Adidas clothing, adidas collections, adidas sport                                        | [STORE VIEW]                                    |

**URL alias** - Specify a custom URL alias if necessary that will be used in the URL of the filter results page.

**Meta Data** - In this tab, you can specify **meta title**, **description** and **keywords** for each particular brand.

Specify **content for the brand page**. Add a title, description, image, and a CMS block using WYSIWYG editor.

69/115

#### Page Content

| Page Title           | Reebok                                                                                                    | [STORE VIEW]          Use Default         Value |
|----------------------|----------------------------------------------------------------------------------------------------|-------------------------------------------------|
| Description          | Show / Hide Editor                                                                                        | [STORE VIEW]                                    |
|                      | ht Size                                                                                                   |                                                 |
|                      | Path: p                                                                                                   | <i>h</i> .                                      |
| Short<br>Description | Reebok is a global athletic footwear and apparel company, operating as a subsidiary of Adidas since 2005. | [STORE VIEW]                                    |

 

 Image
 Choose File
 reebok\_LOGO.png
 [STORE VIEW]

 Top CMS Block
 Reebok
 Image
 [STORE VIEW]

 Bottom CMS Block
 Please select a static block.
 Image
 [STORE VIEW]

 Please make sure the attribute is selected in the following setting: STORES -> Configuration -> Improved Layered Navigation -> Category Title and Description -> 'Add the title & description of the selected filters'
 [STORE VIEW]

Add a brand image and specify a small image Alt.

Last update: 2023/09/21 15:21 magento\_2:improved\_layered\_navigation https://amasty.com/docs/doku.php?id=magento\_2:improved\_layered\_navigation

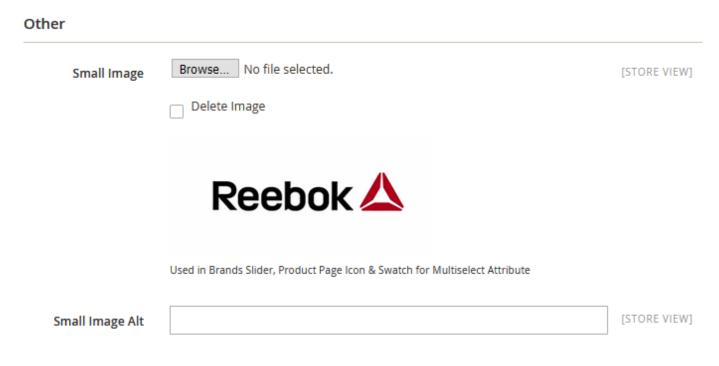

Below you'll see a brand page with a short SEO-friendly URL and custom content.

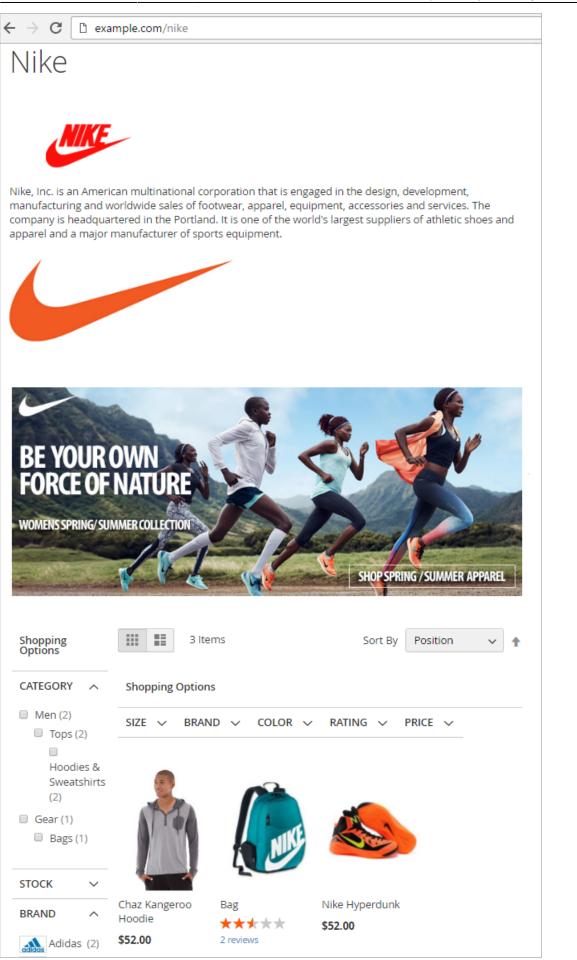

## All Brands CMS Page Settings

To add an All Brands page **Content**  $\rightarrow$  **Elements**  $\rightarrow$  **Pages**. Here you can Add a page with a list of all brands in alphabetical order.

| Pag    | es       |                     |                                            |                          |                    |         |                            | Q                           | 💄 admin 👻   |
|--------|----------|---------------------|--------------------------------------------|--------------------------|--------------------|---------|----------------------------|-----------------------------|-------------|
|        |          |                     |                                            |                          |                    |         |                            | Add                         | New Page    |
| Searci | h by key | word                | Q                                          |                          |                    |         | <b>T</b> Filters           | Default View 🔹              | 🗘 Columns 🔻 |
| Actio  | ns       | • 8 re              | ecords found                               |                          |                    |         | 20 • per page              | < 1                         | of 1 >      |
|        | ID ↓     | Title               | URL Key                                    | Layout                   | Store View         | Status  | Created                    | Modified                    | Action      |
|        | 1        | 404 Not<br>Found    | no-route                                   | 2 columns with right bar | All Store<br>Views | Enabled | Jun 24, 2016<br>7:22:14 AM | Jun 24, 2016<br>7:22:14 AM  | Select 🔹    |
|        | 2        | Home Page           | home                                       | 1 column                 | All Store<br>Views | Enabled | Jun 24, 2016<br>7:22:14 AM | Jun 24, 2016<br>7:25:26 AM  | Select 🔹    |
|        | 3        | Enable<br>Cookies   | enable-cookies                             | 1 column                 | All Store<br>Views | Enabled | Jun 24, 2016<br>7:22:14 AM | Jun 24, 2016<br>7:22:14 AM  | Select 🔻    |
|        | 4        | Privacy Policy      | privacy-policy-cookie-<br>restriction-mode | 1 column                 | All Store<br>Views | Enabled | Jun 24, 2016<br>7:22:14 AM | Jun 24, 2016<br>7:25:26 AM  | Select 🔹    |
|        | 5        | About us            | about-us                                   | 1 column                 | All Store<br>Views | Enabled | Jun 24, 2016<br>7:25:26 AM | Jun 24, 2016<br>7:25:26 AM  | Select 🔹    |
|        | 6        | Customer<br>Service | customer-service                           | 1 column                 | All Store<br>Views | Enabled | Jun 24, 2016<br>7:25:26 AM | Jun 24, 2016<br>7:25:26 AM  | Select 🔹    |
|        | 7        | All Brands<br>Page  | brands                                     | 1 column                 | All Store<br>Views | Enabled | Aug 3, 2016<br>11:12:28 AM | Nov 11, 2016<br>12:50:24 PM | Select 💌    |

Please click on the Add New Page button to create a page with all brands.

73/115

| All Brands Page                                                                                                    |                                                                        |                                                                                                    | 👤 demou                                                            | ser 🗸   |
|----------------------------------------------------------------------------------------------------|------------------------------------------------------------------------|----------------------------------------------------------------------------------------------------|--------------------------------------------------------------------|---------|
|                                                                                                    | ← Back                                                                 | Delete Page                                                                                                    | Save                                                               | •       |
| Enable Page Ves Page Title * All Brands Page                                                                                                    |                                                                        |                                                                                                    |                                                                    |         |
| Content 🖌                                                                                                    |                                                                        |                                                                                                    |                                                                    | $\odot$ |
| Content Heading         Show / Hide Editor       Insert Widget         {{widget type="Amasty\ShopbyBrand\Block\Widget\BrandSlider" ten <strong><span style="font-size: medium;"> <strong><span style="font-size: medium;">         do not tell anyone that you are a brandaholic.       /strong&gt;</span> <strong><span style="font-size: medium;"> <strong><span style="font-size: medium;">         (p style="text-align: center;"&gt;<strong><span style="font-size: medium;">         (p style="text-align: center;"&gt;<strong><span style="font-size: medium;"></span></strong></span></strong></span></strong></span></strong></strong></span></strong> | <br Searching for a fa<br>><br>Enjoy fast, conve<br><strong> </strong> | /strong><br>avorite brand?<br>nient and excellent&r<br><td><strong><strong<br>hbsp;browsing<br/>rong&gt;</strong<br></strong></td> <td></td> | <strong><strong<br>hbsp;browsing<br/>rong&gt;</strong<br></strong> |         |

#### Create All Brands Page - To create a page you need to:

- Insert Brand Slider widget;
- Insert Brand List widget.

Adjust widgets settings according to your needs.

Last update: 2023/09/21 15:21 magento\_2:improved\_layered\_navigation https://amasty.com/docs/doku.php?id=magento\_2:improved\_layered\_navigation

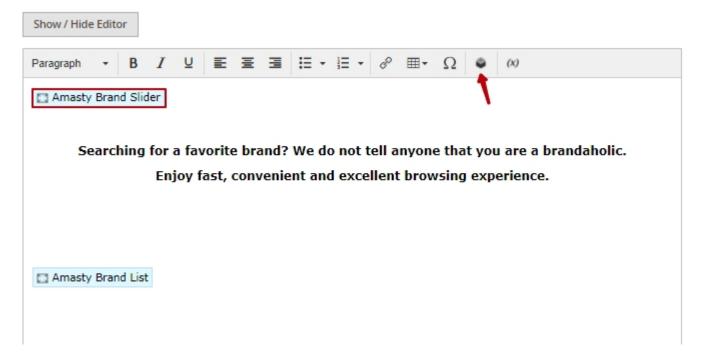

#### **Brand List Widget Settings**

| Widget Options               |                                                                                                    |
|------------------------------|----------------------------------------------------------------------------------------------------|
| Number of Columns *          | 3                                                                                                    |
| Show Brand Logo              | No 💌                                                                                                    |
| Image Max Width, px          | 100                                                                                                    |
| Image Max Height, px         | Optional.                                                                                                 |
| Enable Search                | No 💌                                                                                                    |
| Enable Filter by Character   | No 💌                                                                                                    |
| Show Products Quantity       | No  Show the number of products next to Brand name. Please note that this setting may affect performance. |
| Show Brands without Products | No 💌                                                                                                    |

Please note that this setting may affect performance.

**Number of Columns** - Set the number of columns for your brand list widget.

Show Brand Logo - Enable to display brand logos in the all-brands listing.

Image Max Width (Height) - Specify the size of logos in the listing.

An example of 100 px logo in the listing.

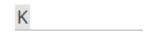

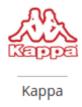

**Enable Search** - Enable a search box on the all-brands listing page.

An example of a searchbox.

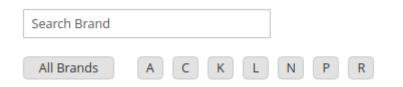

**Enable Filter by Character** - Enable to display all the alphabet characters and possibility to click them.

An example of a filter by character.

| All Brands A | В | С |   |   |   |   |   |   | J | K | L |  |
|--------------|---|---|---|---|---|---|---|---|---|---|---|--|
| MNO          | Р | Q | R | S | Т | U | V | W |   |   | Ζ |  |

Show Characters without Brands - Enable to display only characters.

**Show Products Quantity** - Enable to display a marker with a number of items assigned to a particular brand.

**Show Brands Without Products** - Set to 'No' to display only the brands that have products assigned to them.

This is a frontend example of a page with an alphabetical list of all brands. Each name leads to the appropriate brand page.

| ation for Magento 2 (set | proved Layered Navig | Guide for Im   |             | 77/115             | /09/21 15:33 |
|--------------------------|----------------------|----------------|-------------|--------------------|--------------|
| Q R S T                  | M N O P              | JKL            |             | A B C D<br>X Y Z # | All Brands A |
|                          | J                    |                | с           |                    | А            |
|                          | Jordan (2)           |                | CANTERBURY  | And1 (2)           | Adidas (14)  |
|                          | N                    |                | L           |                    | K            |
| NIKE                     | new balance          | A STORE        |             | 5                  | A CONTRACTOR |
| Nike (4)                 | New Balance<br>(2)   | Lee Cooper (3) | Lacoste (4) | Kookaburra<br>(2)  | Карра (Э)    |
|                          | S                    |                | R           |                    | Р            |
| speedo                   | SPALDING             | ROXY           | Reebok 🛆    |                    |              |
| Speedo (2)               | Spalding (2)         | Roxy (1)       | Reebok (6)  |                    | Puma (2)     |

**Brand Slider Widget Settings** 

| Last update:     | maganta  | Dimproved    | lavorad  | povigation https://amacty | com/docc/doku nhn2ic | l_maganta  | Dimproved    | lavorad  | novigation |
|------------------|----------|--------------|----------|---------------------------|----------------------|------------|--------------|----------|------------|
| 2023/09/21 15:21 | magento_ | _z:improved_ | layereu_ | navigation https://amasty |                      | i=magento_ | _z:improved_ | layereu_ | navigation |

| Widget Options               |                                                                              |
|------------------------------|------------------------------------------------------------------------------|
| Visible Items Quantity *     | 5                                                                            |
| Show Brands without Products | No   Disable to display only the brands that have products assigned to them. |
| Sort By                      | Name 💌                                                                       |
| Slider Max Width, px         | 800                                                                          |
| Header Title                 | Premium Brands                                                               |
| Header Background Color      | #ffffff                                                                      |
| Header Text Color            | #000                                                                         |
| Image Max Width, px 🔸        | 130                                                                          |
| Image Max Height, px         | Ontional                                                                     |

**Visible Items Quantity** - Specify how many brands will be displayed in a slider at a time.

**Show Brands without Products** - Disable to display only the brands that have products assigned to them.

**Sort By** - Select a sorting type for slider items – either by name or by position.

Slider Max Width, px - Set the slider maximum with in px.

Header Title - Specify a header title for the slider.

Specify the Header Background Color and Header Text Color.

Adjust Image Max Width and Image Max Height.

| Show Brand Label<br>[store view]     | Yes                                    |  |
|--------------------------------------|----------------------------------------|--|
| Show Buttons<br>[store view]         | Yes                                    |  |
| Infinity Loop<br>[store view]        | Yes 🔹                                  |  |
| Simulate Touch<br>[store view]       | Yes   Click and drag to change slides. |  |
| Show Pagination<br>[store view]      | Yes                                    |  |
| Clickable Pagination<br>[store view] | Yes                                    |  |
| Autoplay<br>[store view]             | Yes 🔻                                  |  |
| Autoplay Delay<br>[store view]       | 1500<br>In milliseconds.               |  |

Show Brand Label - Choose whether to display text labels together with brand logos.

Show Buttons - Enable previous/next buttons display.

Infinity Loop - Enable continuous loop mode for slider images.

Simulate Touch - Let customers click and drag slider images.

Show Pagination - Enable pagination display below the slider.

Clickable Pagination - Set to 'Yes' to enable pagination per click.

Autoplay - Switch on/off the autoplay option.

Autoplay Delay - Specify the time interval (ms) for autoplay delay.

**Brand Slider Examples** - See the example of a brand slider added to the All Brands page.

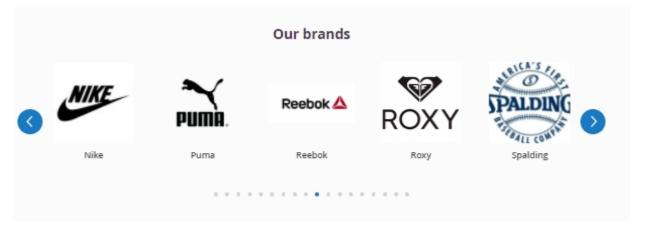

Searching for a favorite brand? We do not tell anyone that you are a brandaholic. Enjoy fast, convenient and excellent browsing experience.

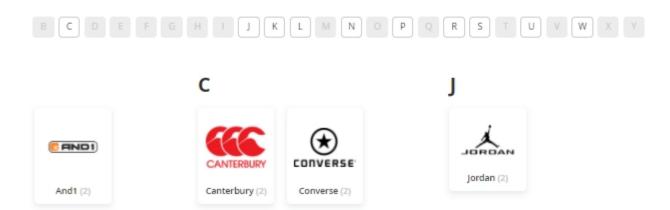

#### **Brand Management**

To manage brands, please navigate to **Content** → **Amasty Layered Navigation** → **Brand Management**.

In this section, you can conveniently manage all the brands from the grid. For each brand, you can add custom descriptions and logos, adjust position in a slider, insert various CMS blocks and banners, add metadata, and etc. Also, here you can view what attribute is used for brand for a particular store view. You can set different attributes as a brand for different stores in the Brands General Settings Section (**Stores**  $\rightarrow$  **Configuration**  $\rightarrow$  **Improved Layered Navigation: Brands**  $\rightarrow$  **General**).

# **Brand Management**

💄 demouser 🗸

| ~      | You saved the | item.           |                       |              |                                                                                                    |                       |                                                              |                    |                        |
|--------|---------------|-----------------|-----------------------|--------------|----------------------------------------------------------------------------------------------------|-----------------------|--------------------------------------------------------------|--------------------|------------------------|
| Actior | 15 🔻          | 19 record       | ds found              |              | <b>▼</b> Filters                                                                                                    | <b>⊙</b> □<br>er page | Default View                                                 | •   🏟 C            | olumns 👻               |
|        | Title         | Slider<br>Image | Position<br>in Slider | URL<br>alias | Description                                                                                                    | Action                | Store<br>View                                                | Brand<br>Attribute | Show<br>in †<br>Slider |
|        | Adidas        |                 | 1                     |              | Purchase your favorite Adidas<br>clothing and equipment at the<br>lowest prices in town! Make sport a<br>part of your every day life. Change<br>yourself and it will change the<br>world!                                                                                                    | Edit                  | Main<br>Website<br>Main<br>Website<br>Store<br>Luma<br>Theme | brand              | Yes                    |
|        | Reebok        | Read) (A. 🛆     | 2                     |              | Reebok is a global athletic<br>footwear and apparel company,<br>operating as a subsidiary of Adidas<br>since 2005. Reebok produces and<br>distributes fitness and sports items<br>including shoes, workout clothing<br>and accessories, and training<br>equipment. Reebok is the official<br>footwear and apparel sponsor for<br>UFC, CrossFit, Spartan Race, and Les<br>Mills. <img reebok-<br="" src="{{media&lt;br&gt;url=" wysiwyg=""/> 3.jpg"}}" alt=""/> | Edit                  | Main<br>Website<br>Main<br>Website<br>Store<br>Luma<br>Theme | brand              | Yes                    |

Access any brand to make changes. The way of configuration for each brand is the same as it was described in the brand attribute settings section.

# **Custom Product Sorting on Brand Pages (Add-On)**

The additional functionality allows admins to customize product sorting on brand pages.

The feature can be enabled only after purchasing a **Custom Product Sorting for Shop by Brand Add-On**.

To manage products order on a brand page, go to **Content** → **Layered Navigation** → **Brand Management**.

| Brand Management |               |                 |                       |              |                                                                                                    |         |                                                              |                    | emouser 🔻              |
|------------------|---------------|-----------------|-----------------------|--------------|----------------------------------------------------------------------------------------------------|---------|--------------------------------------------------------------|--------------------|------------------------|
|                  |               |                 |                       |              |                                                                                                    |         |                                                              |                    |                        |
| ~                | You saved the | item.           |                       |              |                                                                                                    |         |                                                              |                    |                        |
|                  |               |                 |                       |              | <b>Y</b> Filters                                                                                                    | •       | )efault View                                                 | • 💠 🛛              | olumns 👻               |
| Action           | ns 🔻          | 19 recor        | ds found              |              | 20 <b>v</b> pe                                                                                                    | er page | <                                                            | 1 of               | f1 >                   |
|                  | Title         | Slider<br>Image | Position<br>in Slider | URL<br>alias | Description                                                                                                    | Action  | Store<br>View                                                | Brand<br>Attribute | Show<br>in ↑<br>Slider |
|                  | Adidas        |                 | 1                     |              | Purchase your favorite Adidas<br>clothing and equipment at the<br>lowest prices in town! Make sport a<br>part of your every day life. Change<br>yourself and it will change the<br>world!                                                                                                    | Edit    | Main<br>Website<br>Main<br>Website<br>Store<br>Luma<br>Theme | brand              | Yes                    |
|                  | Reebok        | RestJok 💩       | 2                     |              | Reebok is a global athletic<br>footwear and apparel company,<br>operating as a subsidiary of Adidas<br>since 2005. Reebok produces and<br>distributes fitness and sports items<br>including shoes, workout clothing<br>and accessories, and training<br>equipment. Reebok is the official<br>footwear and apparel sponsor for<br>UFC, CrossFit, Spartan Race, and Les<br>Mills. cmg src="{{media<br>url="wysiwyg/Reebok-<br>3.jpg"}}" alt=""/> | Edit    | Main<br>Website<br>Main<br>Website<br>Store<br>Luma<br>Theme | brand              | Yes                    |

Open the necessary brand page and scroll to the **Products** tab.

#### . . .

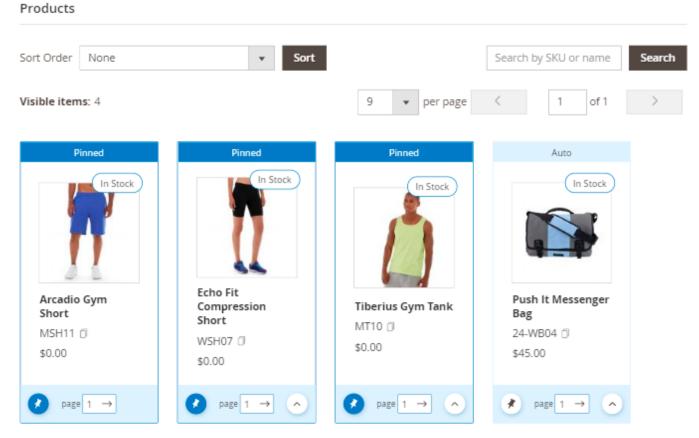

Here you can:

- Reorder items using drag-and-drop
- Place particular products at the top of the listing
- Adjust sorting options
- Move products through the pages
- Pin particular ones

With the add-on, you can manage product sorting for particular store views separately.

First, set the necessary sort order, according to which all products will be displayed.

# Products

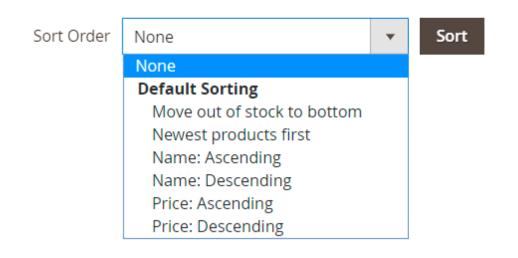

**Sort Order** - select from the dropdown the preferable way of the automatic ordering of the product listing.

#### Available options:

- Move out of stock to the bottom
- Newest products first
- Name: Ascending
- Name: Descending
- Price: Ascending
- Price: Descending

Search Products - find products within one current brand product listing by SKU or name.

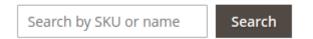

In the **Visible Items** field the number of all the products that fall under the specified conditions is displayed.

Keep in mind that only **Enabled** products with the **Visible Individually** option can be displayed.

**Drag-and-drop** brand products according to your current marketing needs.

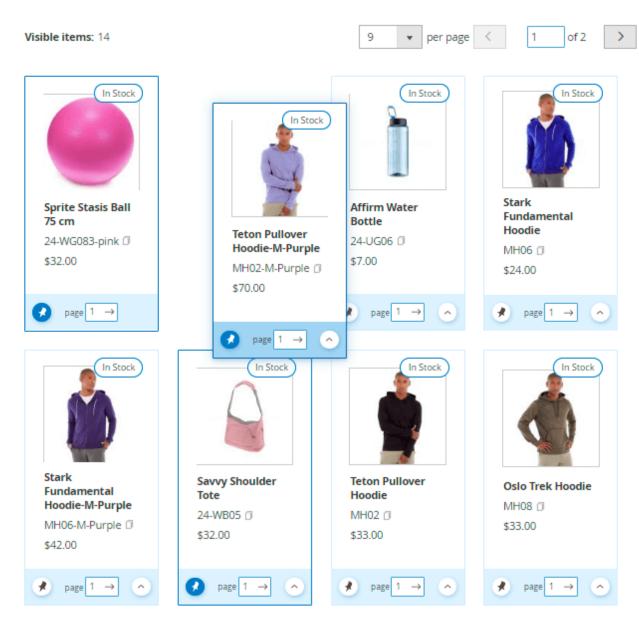

Move to Top - hit this button to send a particular item to the first position in the list.

| In Stock                                      | In Stock                                     | In Stock                                                 | In Stock                                                 |
|-----------------------------------------------|----------------------------------------------|----------------------------------------------------------|----------------------------------------------------------|
| Teton Pullover<br>Hoodie<br>MH02 🗇<br>\$33.00 | Bruno Compete<br>Hoodie<br>MH03 🗇<br>\$53.00 | Hollister<br>Backyard<br>Sweatshirt<br>MH05 Ø<br>\$45.00 | Stark<br>Fundamental<br>Hoodie-M-Purple<br>MH06-M-Purple |
| page 1 → ∧                                    | page 1 →                                     |                                                          | page 1 → ^                                               |

Once you drag a particular product, the **Manual** mode is set automatically and it is "pinned" to a particular location. The feature helps to fixate a product in the same position even after the automatic sorting is activated too.

Moreover, the number of products per page in the admin panel equals the number of products customers see on the frontend. Thus, you will see how the products will be displayed to customers on each page.

With the **move products through the pages** feature it is possible to adjust the of products per each page by moving particular products to another page. As the page number is changed, the product becomes last on this page.

| In Stock                | In Stock               | In Stock              | In Stock             |
|-------------------------|------------------------|-----------------------|----------------------|
| Bruno Compete<br>Hoodie | Savvy Shoulder<br>Tote | Hollister<br>Backyard | Stark<br>Fundamental |
| MH03 🗇<br>\$53.00       | 24-WB05 🗇<br>\$32.00   | Sweatshirt<br>MH05 🗇  | Hoodie-M-Purple      |
| 422.00                  | 22.00                  | \$45.00               | \$42.00              |
| page 1 → ^              | page 1 →               | page 1 → ^            | page 1 → ^           |

As the result, we set the follwing products order:

#### Products

| Sort Order | None | • | Sort |
|------------|------|---|------|

#### Visible items: 2

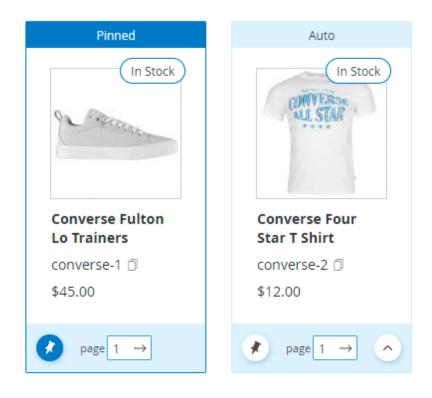

And on the frontend it will be displayed in the following way:

## Converse - Converse

Converse is an American shoe company with a production output that primarily consists of apparel, skating shoes and lifestyle brand footwear. Converse is known as one of America's most iconic footwear companies.

Converse is an American shoe company with a production output that primarily consists of apparel, skating shoes and lifestyle brand footwear. Converse is known as one of America's most iconic footwear companies.

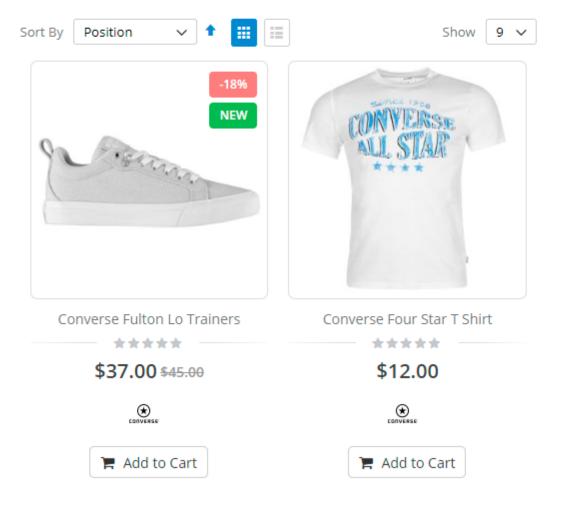

# **SEO Settings**

#### **Migration from Magento 1**

If you've been using Improved Layered Navigation extension by Amasty for Magento 1 and now are going to migrate to M2, please pay a careful attention to your **URL settings**.

If you have URLs working based on 'Long with URL key' setting in Magento 1, then, please, configure the following options to migrate to Magento 2 and keep the existing URLs:

#### Include Attribute Name = Yes

#### Filter Key = shopby

See more information on this options below.

## SEO URLs & Robots Tag Control

Check some useful tips and tricks on best SEO practices in our recent article Magento 2 Layered Navigation: Best Settings For SEO

To manage SEO URLs, go to Stores  $\rightarrow$  Configuration  $\rightarrow$  Amasty extensions  $\rightarrow$  Improved Layered Navigation:SEO

#### SEO URLs

| Enable<br>[store view]                                    | Yes 💌                                                                                                    |
|-----------------------------------------------------------|----------------------------------------------------------------------------------------------------|
|                                                           | URL will look 'category/autumn.html' instead of 'category.html? season=114'.                                                                                                    |
| SEO-friendly URLs for Attributes (Default<br>Value)       | Generated 💌                                                                                                    |
| [store view]                                              | Go to Stores - Attributes - Product - {attribute_name} - Improved<br>Layered Navigation - SEO - Generate SEO URL setting to apply per-<br>attribute fine-tuning.                                                                     |
| Include Attribute Code<br>[store view]                    | Yes 💌                                                                                                    |
|                                                           | Select 'Yes' to add attribute code to the URL scheme, e.g. 'black' -><br>'color_black'. Attribute Code alias can be adjusted per store view on an<br>attribute edit page (Improved Layered Navigation tab).                          |
| Use 301 Redirect for SEO-optimized URLs<br>[store view]   | Yes 💌                                                                                                    |
|                                                           | If enabled, it redirects from former URLs to SEO-friendly once these<br>URLs are optimized by our module.                                                                                                    |
| Filter Key<br>[store view]                                |                                                                                                    |
|                                                           | It allows to add filter key to the URL scheme, e.g. black-xl-activity -> shopby/black-xl-activity                                                                                                    |
| Add Suffix to the Brand Pages and All-prod-<br>ucts Pages | No                                                                                                    |
| [store view]                                              | To configure the 'Category URL Suffix' setting please go to<br>Configuration - Catalog - Catalog - Search Engine Optimization -<br>Category URL Suffix. FYI on the category pages the suffix is added<br>regardless of this setting. |
| Replace Special Characters With<br>[store view]           | -                                                                                                    |
| Separate Attribute Options With<br>[store view]           | - <b>v</b>                                                                                                    |

**Enable** - Set the option to 'yes' to optimize store URLs for search engines. The URLs will become short and clear.

**SEO-friendly URLs for Attributes (Default Value)** - with this setting you can generate SEOfriendly URLs for attributes in bulk. Go to Stores - Attributes - Product - {attribute\_name} - Improved Layered Navigation - SEO - Generate SEO URL setting to apply per-attribute fine-tuning.

**Include Attribute Code** - Select 'Yes' to add attribute code to the URL scheme, e.g. 'black'  $\rightarrow$  'color black'. Attribute Code alias can be adjusted per store view on an attribute edit page (Improved

Layered Navigation tab). Also, if this setting is set to Yes the URLs will not contain -1 -2 -3.

**Use 301 Redirect for SEO-optimized URLs** - If enabled, it redirects from former URLs to SEOfriendly once these URLs are optimized by our module. Note: the compatibility is available as a part of an active product subscription or support subscription.

**Filter Key** - The option allows to add a filter key to the URL scheme, e.g. example.com/black-xl-activity  $\rightarrow$  example.com/shopby/black-xl-activity.

Add Suffix to the Brand Pages and Filtered All-products Pages - Set to Yes to add a particular SEO suffix to brand pages.

**Replace Special Characters With** - Specify how to replace special characters.

**Separate Attribute Options With** - Select the URL separator for the selected attribute options.

You can use the dash symbol in the **Replace Special Characters With** and **Separate Attribute Options With** fields simultaneously. But this method has a significant drawback. Let's compare the methods of using the same and different separators:

#### **1**. The same separator.

When building SEO URLs, the system may mistakenly regard one option as another. As a consequence, the results will be irrelevant.

E.g.: 3 different attributes have different options: "red", "cotton" and "new". This is how they will be displayed together in the link: "red-cotton-new" (when you apply a filter containing these 3 options). And there exists the 4-th attribute: its option displays on the frontend as "red+cotton=new". According to the setting, all these symbols will be replaced to the dash separator. As a result: the system may take the filter of three options as a filter of one option (we'll receive 2 identical filters: "red-cotton-new").

#### 2. Different separators.

The situation described in the previous paragraph is impossible. When you replace special characters with the "\_" symbol and separate attribute options with the dash symbol, you'll get 2 different filters: "red-cotton-new" and "red\_cotton\_new". In addition, this method provides higher productivity with a large amount of data and filters.

To specify the suffix, go to Configuration  $\rightarrow$  Catalog  $\rightarrow$  Catalog  $\rightarrow$  Search Engine Optimization  $\rightarrow$  Category URL Suffix.

| Robots Tag Control                                                                |                                                              |   |
|-----------------------------------------------------------------------------------|--------------------------------------------------------------|---|
| Allow the Module to Modify Robots<br>Meta Tag<br>[store view]                     | Yes<br>Use "No" for compatibility with other SEO extensions. | • |
| Noindex when Multiple Attribute Filters<br>Applied<br>[store view]                | No                                                           | • |
| Automatically Add rel="nofollow" to<br>Filter Links when Required<br>[store view] | Yes<br>Please refer per-filter settings to make exclusions.  | • |
| Noindex for paginated pages<br>[store view]                                       | No                                                           | ¥ |

Allow the module to modify robots meta tags - Enable robots tag control to let the module manage indexation according to SEO settings for each attribute. If you disable the option, search engines will index all the store content.

**Noindex when Multiple Attribute Filters Applied** - Enable this option to set the robots to the noindex values for multiple filters.

**Automatically Add rel="nofollow" to Filter Links when Required** - Enable this option to automatically add rel="nofollow" to the filter links and set the "nofollow" robot tag. This setting helps to exclude filter links from search engine indexation if necessary.

Noindex for paginated pages - Set to Yes to set the robots to noindex for paginated pages.

#### **Canonical URL Settings**

| Canonical URL                                                                                                    |                                                                                                | $\overline{\bigcirc}$                   |
|----------------------------------------------------------------------------------------------------|------------------------------------------------------------------------------------------------|-----------------------------------------|
| To get these settings working properly please make sure ye<br>Canonical link is not visible for NOINDEX pages.<br>Need help with the setting? Please consult the user guide t | ou have enabled the Canonical Meta Tag here (Stores > Configuration ><br>o configure properly. | Catalog > Search Engine Optimizations). |
| Category Pages<br>[store view]                                                                                                    | Brand Filter Only Set the structure of canonical urls for category pages.                      | •                                       |
| Brand Pages<br>[store view]                                                                                                    | Keep current URL                                                                               | T                                       |
| <b>"all-product" Page</b><br>[store view]                                                                                                    | URL Key Only                                                                                   | •                                       |

You can set structure of canonical URLs for 'key'-related ('Canonical URL' setting) and

#### category ('Category Canonical URL' setting) pages:

**1.** If you choose a "Keep current URL" option for category page, the canonical URL will have all information and will look like:

http://www.your\_store.com/category/URL\_Key.html?all\_get\_parameters\_displayed
\_in\_state

For "all product" page it will look like on the example below:

http://www.your\_store.com/URL\_Key.html?all\_get\_parameters\_displayed\_in\_state

Please keep in mind, that all toolbar parameters (list mode, order, dir, limit), except pagination, won't be added to canonical URL.

You can customize the All Products Page URL in Stores  $\rightarrow$  Configuration  $\rightarrow$  Improved Layered Navigation  $\rightarrow$  All Products.

2. If you select the "First attribute value" for category page, the canonical URL will look like this:

http://www.your\_store.com/category/URL\_Key.html?first\_attribute\_displayed\_in
\_state

Brand Pages - set canonical URLs for Brand pages.

Available options:

- Keep Current URL default
- URL Without Filters
- First Attribute Value
- Current URL without Get Parameters

For "all product" it will be generated like this:

http://www.your\_store.com/URL\_Key.html?first\_attribute\_displayed\_in\_state

Please, note that attribute's position in URL depends on specified attribute priority.

**3.** With the "Current URL without get parameters" for both "all product" pages and categories, canonical URL will have SEO-friendly attributes and a filter key:

http://www.your\_store.com/category/URL\_Key/seo\_friendly\_attribute\_displayed\_ in\_state.html

**4.** If you choose the "Without filters" option for category page, canonical URL will miss all filters and toolbar attributes (except pagination). As an example:

http://www.your\_store.com/category/URL\_Key.html?p=x

#### <u>a</u>masty

**5.** With "Brand Filter only" option for category page, the canonical URL will have brand attribute value:

```
http://www.your_store.com/category/URL_Key.html?brand_attribute_displayed_in
_state
```

**6.** If you select the URL Key Only For "all product" page, the canonical URL will look like specified in the example below:

http://www.your\_store.com/URL\_Key.html

#### **SEO URLs Examples**

Generate SEO URL' option is enabled. The URL is clear and includes the selected attributes.

| ← → C 🗋 exam        | nple.com/   | /gear/fitness-equi | pment/yoga | -gym.html                |                   |                    |
|---------------------|-------------|--------------------|------------|--------------------------|-------------------|--------------------|
| What's New W        | /omen       | Men Gear           | Training   | Sale                     |                   |                    |
| Home > Gear >       | Fitness Equ | ipment             |            |                          |                   |                    |
| Fitness             | Equ         | lipmen             | t          |                          |                   |                    |
|                     |             | 1                  |            |                          |                   |                    |
| Now Shopping by     |             | 11                 | tems       |                          |                   | Sort By Position ~ |
| imes Activity: Yoga |             |                    |            |                          |                   |                    |
| imes Activity: Gym  |             | 0                  |            |                          | 0                 |                    |
| Clear All           |             |                    |            |                          |                   |                    |
| Shopping Options    | 5           |                    |            |                          | Ya                |                    |
| <b>STOCK</b>        | $\sim$      |                    |            |                          |                   |                    |
| CATEGORY            | ~           | 2                  |            | (I)                      |                   |                    |
| SIZE                | ~           | Affirm Water Bott  | e S        | prite Yoga Companion Kit | Harmony Lumaflex™ | Sprite Foam Roller |
| ACTIVITY            | ~           | <b>★★★</b> ★★ 1 re | view Fi    | rom \$61.00<br>o \$77.00 | Strength Band Kit | \$19.00            |
| COLOR               | ~           | \$7.00             | 10         | 0 \$/7.00                |                   |                    |

Generate SEO URL' option is disabled.

| 2023/09/21 15:33    |            | 95/115      |               |            | Guide fo                                 | or Improved Layered Navigatio | on for Magento 2 (settings) |
|---------------------|------------|-------------|---------------|------------|------------------------------------------|-------------------------------|-----------------------------|
| ← → C 🗋 exa         | ample.com  | n/gear/fitn | ess-equi      | oment.html | activity=8%2C11?                         |                               |                             |
| What's New          | Women      | Men         | Gear          | Training   | Sale                                     |                               |                             |
| Home > Gear >       | Fitness Eq | uipment     |               |            |                                          |                               |                             |
| Fitness             | s Eai      | naiu        | nent          | t          |                                          |                               |                             |
|                     |            |             |               |            |                                          |                               |                             |
| Now Shopping b      | у          |             | <b>≣</b> 11 i | tems       |                                          |                               | Sort By Position ~          |
| imes Activity: Yoga | 1          |             |               |            |                                          |                               |                             |
| × Activity: Gym     | 1          |             | 0             |            |                                          | 0                             |                             |
| Clear All           |            |             |               |            |                                          |                               |                             |
| Shopping Option     | ns         |             |               |            |                                          | Ya                            |                             |
| STOCK               | ~          |             |               |            |                                          |                               |                             |
| CATEGORY            | ~          |             | -             |            | <i>(1)</i>                               |                               |                             |
| SIZE                | ~          | Affirm W    | ater Bottl    | e s        | Sprite Yoga Companion Ki                 |                               | Sprite Foam Roller          |
| ACTIVITY            | ~          | ***         | ** 1 re       |            | From <b>\$61.00</b><br>To <b>\$77.00</b> | Strength Band Kit             | \$19.00                     |
|                     | ~          | \$7.00      |               |            |                                          |                               |                             |

**Pagination Settings** 

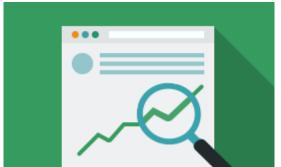

To bring your web store SEO to a top tier, you may as well want to check out new Amasty SEO Toolkit for Magento 2.

| Pagination Settings                                                 |                                                                                                    |
|---------------------------------------------------------------------|----------------------------------------------------------------------------------------------------|
| Use Prev/Next Tags for Improved<br>Navigation Pages<br>[store view] | Yes                                                                                                    |
|                                                                     | Set 'Yes' to use rel="next" and rel="prev" tags and point<br>Google where the next or the previous pages are. Please<br>click here to learn more details. |
| Add Page Number to Meta Title<br>[store view]                       | No                                                                                                    |
|                                                                     | Adds the Page Number at the end of the Meta Title, e.g.<br>'Apparel   Page 5'                                                                             |
| Add Page Number to Meta Description<br>[store view]                 | No                                                                                                    |
|                                                                     | Adds the Page Number at the end of the Meta Description,<br>e.g. 'Apparel Description   Page 5'                                                           |

**Use Prev/Next Tags for Improved Navigation Pages** - Enable this option to help Google properly index your paginated content.

**Add Page Number to Meta Title** - Enable the option to add page numbers to meta titles, for example, 'Gear | Page 5'. This will fasten the work of search crawlers and the index building process.

**Add Page Number to Meta Description** - Set the option to **Yes** to add page numbers to meta descriptions. For instance, 'Gear Description | Page 3'.

#### **Custom URL Alias**

To customize **URL Alias** for pages with filtered options make sure you set the 'Generate SEO URL' option to 'Yes' (Stores  $\rightarrow$  Attributes  $\rightarrow$  Product  $\rightarrow$  choose necessary attribute and open Improved Navigation tab).

| Generate SEO URL                                                                | Yes 🔻                 |   |
|---------------------------------------------------------------------------------|-----------------------|---|
| Allow Google to INDEX the Cate<br>gory Page with the Filter Applied             | Single Selection Only | • |
| Allow Google to FOLLOW Links<br>on the Category Page with the<br>Filter Applied | Single Selection Only | • |
| Add rel="nofollow" to filter<br>links                                           | Auto                  | • |

Then open the 'Properties' tab, select the necessary filter value, click on the Settings icon and specify a custom URL alias.

| Settings              |           |              |
|-----------------------|-----------|--------------|
| Store View: All Store | /iews 🗸 🕜 |              |
| SEO                   |           |              |
| URL alias             | Casual    | [STORE VIEW] |
|                       |           |              |

See a **custom URL Alias** for the 'Hoodie' attribute.

Last update: 2023/09/21 15:21 magento\_2:improved\_layered\_navigation https://amasty.com/docs/doku.php?id=magento\_2:improved\_layered\_navigation

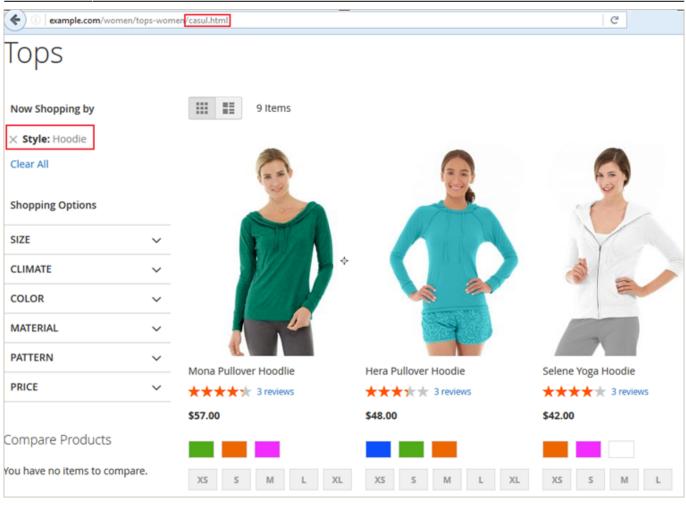

# **Category Tree**

#### **Tree Settings**

To create a category tree please go to **Stores**  $\rightarrow$  **Product** and select the **'Categories'** attribute.

# Product Attributes

| Q | 1 | admin | • |
|---|---|-------|---|
|   |   |       |   |

|                     |               |          |        |         |            |            | Add New A                    | ttribute   |
|---------------------|---------------|----------|--------|---------|------------|------------|------------------------------|------------|
| Search Reset Filter | 67 records fo | und      |        |         | 20 🔻       | per page   | ۲ (۱                         | of 4 >     |
| Attribute Code ↓    | Default Label | Required | System | Visible | Scope      | Searchable | Use in Layered<br>Navigation | Comparable |
|                     |               | •        | •      | •       | •          | •          | •                            | •          |
| activity            | Activity      | No       | No     | Yes     | Global     | No         | Filterable (with results)    | Yes        |
| brand               | Brand         | No       | No     | Yes     | Store View | No         | Filterable (with results)    | No         |
| category_gear       | Category Gear | No       | No     | Yes     | Global     | No         | Filterable (with results)    | No         |
| category_ids        | Categories    | No       | Yes    | No      | Global     | No         | No                           | No         |
| climate             | Climate       | No       | No     | Yes     | Global     | No         | Filterable (with results)    | No         |
| collar              | Collar        | No       | No     | Yes     | Global     | No         | Filterable (with results)    | No         |
| color               | Color         | No       | No     | No      | Global     | No         | Filterable (with results)    | No         |
| cost                | Cost          | No       | No     | No      | Web Site   | No         | No                           | No         |

In the Attribute, Information menu open the Improved Layered Navigation tab and adjust the main **Display Properties**: position un the block, product quantities and search box display, number of unfolded options, and etc.

| -    |     | -   |      |      |
|------|-----|-----|------|------|
| Dicp | 214 | Dro | nord | LOC  |
| Disp | av  | FIU | Den  | LIES |
|      |     |     |      |      |

| Display Mode                    | Labels •                                                                                                    |
|---------------------------------|----------------------------------------------------------------------------------------------------|
| Show in the Block               | Sidebar                                                                                                    |
| Sort Options By                 | Position •                                                                                                    |
| Show Product<br>Quantities      | Default •                                                                                                    |
| Show Search Box                 | No                                                                                                    |
| Number of Unfol-<br>ded Options | 5<br>Other options will be shown after a customer clicks the "More" button.                                                                                                    |
| Expand                          | Expand for desktop and<br>Allows to expand filter automatically right after a page is loaded. Set 'Expand for desktop only' to<br>keep filter minimized on mobile. Keep 'Auto' to work based on the custom theme functionality. |

**IMPORTANT:** To add a particular category to a category tree **make the category Anchor**.

| Need help with the sett<br>extension properly. | ings? Please consult the user guide to configure the                             |
|------------------------------------------------|----------------------------------------------------------------------------------|
| Render All Cat-<br>egories Tree                | No                                                                               |
|                                                | Yes (Render Full Categories Tree) or No (For category filter tree customization) |
| Category Tree<br>Depth                         | 3                                                                                |
|                                                | Specify the max level number for category tree. Keep 1 to hide the subcategories |
| Render Categories<br>Level                     | Current Category Level 🔻                                                         |
|                                                | Root Category Current Category Level                                             |
|                                                | Current Category Children                                                        |
| Subcategories<br>View                          | Folding 👻                                                                        |
| view                                           | Folding<br>Fly-out                                                               |
|                                                | Fly-out for Desktop Only                                                         |
| Category Tree Dis-                             |                                                                                  |
| play Mode                                      | Show Labels And Image  Show Labels Only                                          |
|                                                | Show Labels Only<br>Show Images Only                                             |
|                                                | Show Labels And Images                                                           |
| Expand                                         | By Click 👻                                                                       |
| Subcategories                                  | Always                                                                           |
|                                                | By Click                                                                         |

**Render All Categories Tree** - Specify to what extend the tree should be expanded.

- Yes (Render Full Categories Tree);
- No (For category filter tree customization);

Category Tree Depth - Specify the maximal level number for a category tree.

**Render Categories Level** - Indicate the level from which categories will be shown. There are 3 levels available:

- Root Category
- Current Category Level
- Current Category Children

To get the **Render Categories Level** configuration available, you need to set the **Category Tree Depth** at **2 minimum**, then press Enter button on the keyboard.

**Subcategories View** - For the Labels display type you can specify the subcategories view mode: Folding/Fly-Out.

Please, make sure all parent categories have set is\_anchor flag

**Category Tree Display Mode** - Specify the mode for category tree presentation. You can display only text, only images, or both.

**Category Tree Display Mode** 

| Show Labels Only       |  |
|------------------------|--|
| Show Labels Only       |  |
| Show Images Only       |  |
| Show Labels And Images |  |

• A sample of Show Labels & Images mode

**Shopping Options** 

| CATEGORY ^       |  |  |  |
|------------------|--|--|--|
| Search           |  |  |  |
| 🔲 💼 Jackets (11) |  |  |  |
| 🔲 🍐 Hoodies (13) |  |  |  |
| 🔲 🕌 Tees (12)    |  |  |  |
| 🔲 道 Tanks (12.)  |  |  |  |
| 🗆 🇁 Shirts (18 ) |  |  |  |
| 🔲 鷛 Blouses (12) |  |  |  |
| 🗹 📩 Bras (6)     |  |  |  |
| 🔲 횰 Blazers (1.) |  |  |  |

See how the **'Render category level'** feature works. The example is created for Women > Tops category.

| Render Categories Level                                                   |                                                                                                    |                                                                                                    |                                                                                                    |
|---------------------------------------------------------------------------|----------------------------------------------------------------------------------------------------|----------------------------------------------------------------------------------------------------|----------------------------------------------------------------------------------------------------|
| Render<br>All Categories Tree                                             | Root Category                                                                                                    | Current Category Level                                                                                                    | Current Category Children                                                                                                  |
| Render All Categories Tree<br>= Yes                                       |                                                                                                    | CATEGORY Women (75) Tops (50) I Jackets (12) Hoodies & Sweatshirts (12) Tees (12) Bras & Tanks (14) Bottoms (25) Pants (13) Shorts (12) Men (72) Tops (48) Jackets (11) Hoodies & Sweatshirts (13) Tees (12) Bottoms (24) Pants (12) Bottoms (24) Pants (12) Gear (34) Bags (14) Fitness Equipment (11) Watches (9) |                                                                                                    |
|                                                                           | CATEGORY                                                                                                    | CATEGORY                                                                                                    | CATEGORY                                                                                                    |
| Render All Categories Tree<br>= No<br>= Only For Current<br>Category Path | <ul> <li>Women (75)</li> <li>Tops (50)</li> <li>Jackets (12)</li> <li>Hoodies &amp;<br/>Sweatshirts (12)</li> <li>Tees (12)</li> <li>Bras &amp; Tanks (14)</li> </ul> | <ul> <li>Tops (50)</li> <li>Jackets (12)</li> <li>Hoodies &amp; Sweatshirts (12)</li> <li>Tees (12)</li> <li>Bras &amp; Tanks (14)</li> </ul>                                                                                                    | <ul> <li>Jackets (12)</li> <li>Hoodies &amp; Sweatshirts (12)</li> <li>Tees (12)</li> <li>Bras &amp; Tanks (14)</li> </ul> |

Specify whether to allow or disallow the **Multiselect** option for the category tree.

Filtering

| Allow Multiselect | Yes                                            | <b>•</b>                                                           |
|-------------------|------------------------------------------------|--------------------------------------------------------------------|
|                   | When multiselect option is dis<br>search page) | sabled it follows the category page (except the filtering from the |

Also, you can exclude any category from the filter if it is not required for filtering. To do this, please navigate to **Catalog**  $\rightarrow$  **Categories**, choose the needed category, and expand its **Display Settings** tab. Then set the **Exclude from Category Filter** toggle to 'Yes'.

| Add Root Category                                                                                                    |                                                   |                   |
|----------------------------------------------------------------------------------------------------|---------------------------------------------------|-------------------|
| Add Subcategory                                                                                                    | Enable Category<br>[store view]                   | Ves Yes           |
| Collapse All   Expand All<br>Collapse All   Expand All<br>Collapse All   Expand All   Expand All | Include in Menu<br>[store view]                   | Ves Yes           |
| <ul> <li>Women (ID: 20) (1012)</li> <li>Men (ID: 11) (982)</li> <li>Tops (ID: 12) (678)</li> </ul>                                                                                                    | Category Name *<br>[store view]                   | Men               |
| <ul> <li>Bottoms (ID: 13) (304</li> <li>Gear (ID: 3) (46)</li> <li>Collections (ID: 7) (13)</li> <li>Training (ID: 9) (6)</li> <li>Promotions (ID: 29) (0)</li> <li>Sale (ID: 37) (0)</li> </ul>                                                                                                    | Content                                           |                   |
|                                                                                                    | Display Settings 🖌                                | ¢                 |
|                                                                                                    | Display Mode<br>[store view]                      | Static block only |
|                                                                                                    | Anchor<br>[global]                                | Ves Yes           |
|                                                                                                    | Exclude from Cat-<br>egory Filter<br>[store view] | Ves               |

#### **Frontend Examples**

Here is the example of the **'Labels' category tree** with the **Folding view type** and enabled Multiselect.

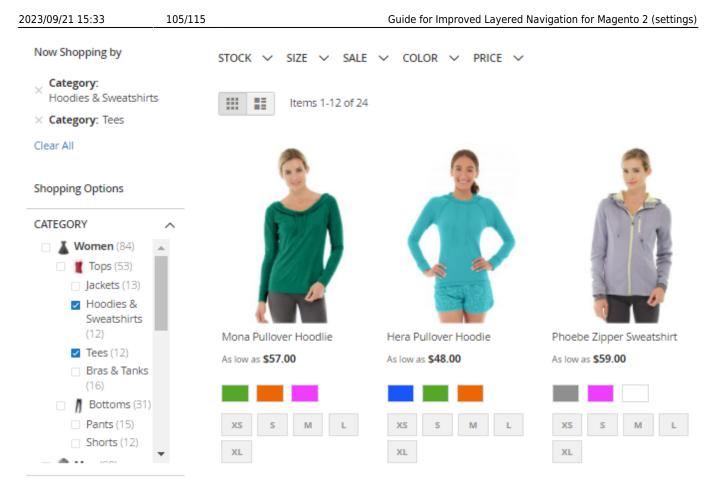

Here is the example of the **'Labels' category tree** with the **Fly-Out view type** and enabled Multiselect

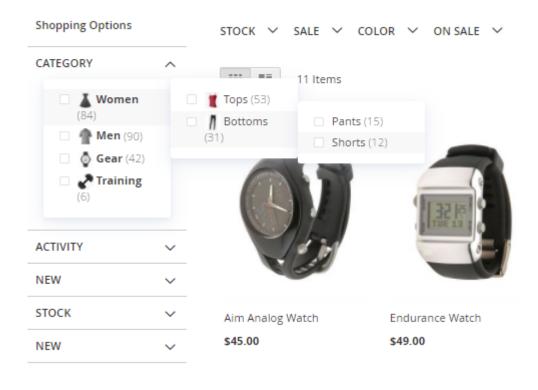

Last update: 2023/09/21 15:21 magento\_2:improved\_layered\_navigation https://amasty.com/docs/doku.php?id=magento\_2:improved\_layered\_navigation

# **Custom Pages**

To create custom pages for specific filter results please go to **Content**  $\rightarrow$  **Layered Navigation**  $\rightarrow$  **Custom Pages**.

| Stay Bright                |                            | 👤 demouser 👻                                                                                                    |
|----------------------------|----------------------------|----------------------------------------------------------------------------------------------------|
|                            | ← Back Delete              | Reset Save Save and Continue Edit                                                                                                    |
| CUSTOM PAGE<br>INFORMATION | Page Text                  |                                                                                                    |
| Page Text                  | Add Title &<br>Description | Replace Category's Data 🔻                                                                                                    |
| Meta Tags                  | Title                      | Stay Bright                                                                                                    |
| Categories & Store Views   | Description                | Show / Hide Editor                                                                                                    |
| Filter Selections          |                            | Paragraph $\bullet$ B     I $\bigcup$ $\blacksquare$ $\blacksquare$ $\vdots = \bullet$ $\vdots = \bullet$ $\mathscr{P}$ $\blacksquare \bullet$ $\Omega$ $\clubsuit$ |
|                            |                            | BEST GREEN ITEMS FOR SUMMER SEASON                                                                                                    |
|                            |                            | 4                                                                                                    |
|                            | Image                      | Choose File No file chosen                                                                                                    |
|                            | Top CMS<br>Block           | Stay Bright!                                                                                                    |
|                            | Bottom CMS<br>Block        | Please select a static block. 🔻                                                                                                    |

Add Title & Description - Choose whether to replace category page metadata with your own info, or show it before/after category data.

Title - Specify the custom page title.

**Description** - Add the page description using the WYSIWYG editor.

Image - Choose and upload an image.

Please, keep in mind that for proper functioning image size should be less than the maximum size allowed by a server.

**Top CMS Block** -Select the CMS block on the base of which the page should be created.

**NOTE:** You can either select one of already existing CMS blocks or create a new one. To create a new CMS block please go to **Content**  $\rightarrow$  **Elements**  $\rightarrow$  **Blocks**.

| CUSTOM PAGE<br>INFORMATION | Meta Tags             |                                                                                                    |
|----------------------------|-----------------------|----------------------------------------------------------------------------------------------------|
| Page Text                  | Meta Title            | New Trends for Summer                                                                               |
| Meta Tags                  | Meta<br>Description   | A selection of goods for the upcoming summer season,                                                |
| Categories & Store Views   |                       |                                                                                                    |
| Filter Selections          | Meta<br>Keywords      | green clothes, summer clothes, summer wear                                                          |
|                            |                       |                                                                                                    |
|                            | Canonical<br>Url      | stay-bright.html<br>Use relative URL here.<br>Read this article to learn more about canonical URLs. |
|                            | Robots Tag<br>Control | INDEX, FOLLOWPlease Select INDEX, FOLLOW NOINDEX, FOLLOW INDEX, NOFOLLOW NOINDEX, NOFOLLOW          |

**Meta Tags Tab** - Specify **Meta Title**, **Description**, **Meta Keywords** and **Canonical URL** for each Custom Page you create. In this section you can also adjust **Robots Tag Control**. Choose the option you need:

- Index, follow allows robots to index the page and follow links.
- Noindex, follow the page will not be indexed by search engines, but robots can follow links from this page to others.
- Index, nofollow permits indexing of the page, but robots will not follow the links within it.
- Noindex, nofollow prevents indexing of content on the respective page and also prevents robots from following links.

**IMPORTANT:** Specify the **Canonical Url** when you're adding your custom navigation page to the sitemap with the **XML Google Sitemap** extension.

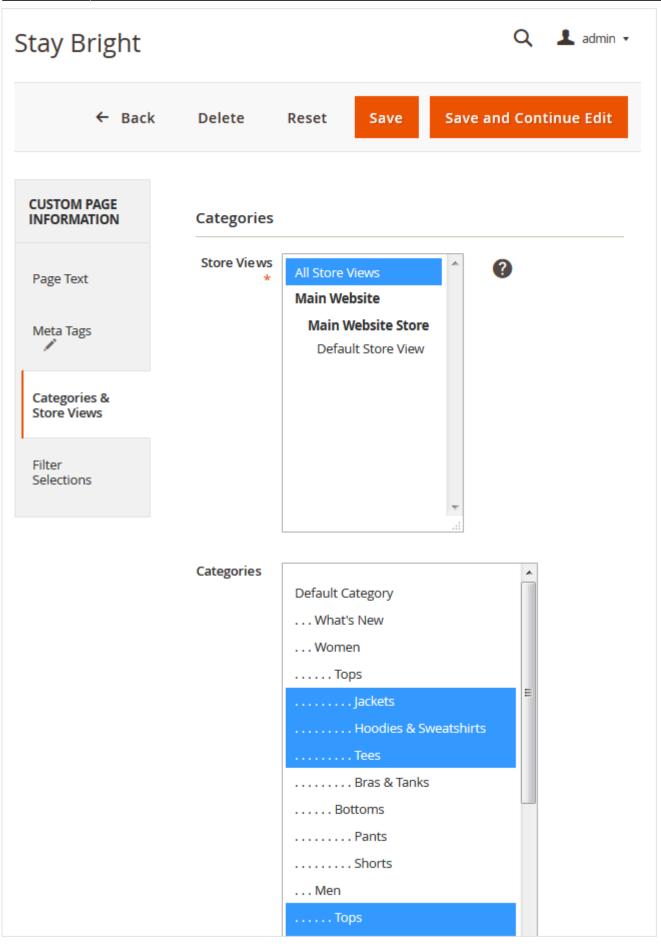

**Categories & Store Views Tab** - Select store views for which the page will be available. Choose categories products from which will be displayed on a custom page.

| Stay Bright                 |              |                                            |      | Q 💄 admin 🗸            |
|-----------------------------|--------------|--------------------------------------------|------|------------------------|
| ← Ba                        | ck Delete    | Reset                                      | Save | Save and Continue Edit |
| CUSTOM PAGE<br>INFORMATION  | Selection #1 |                                            |      |                        |
| Page Text                   | Filter *     | Color                                      |      | •                      |
| Meta Tags                   | Value        | Red                                        | •    |                        |
| Categories &<br>Store Views |              | Black<br>Blue<br>Brown<br>Gray             |      |                        |
| Filter<br>Selections        | Add Selectio | Lavender<br>Multi                          |      |                        |
| 1                           | Filter       | Orange<br>Purple<br>Red<br>White<br>Yellow |      | •                      |

**Filter & Filter Value** - Select an attribute with its value. You can specify as many combinations (*filter+value*) as you need for a custom page. For instance, specify **selection#1** with *color-red* and **selection#2** with *brand-puma* to display only *red puma* items on a custom page.

See an example of a **custom page with specific filter results**.

# Stay Bright

#### BEST GREEN ITEMS FOR SUMMER SEASON

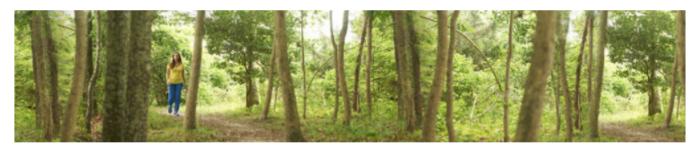

| Now Shopping by        |          | ѕтоск ∨      | SIZE 🗸     | SALE 🗸 | color $$            | PRICE | ~                  |
|------------------------|----------|--------------|------------|--------|---------------------|-------|--------------------|
| × Color:               |          |              |            |        |                     |       |                    |
| Clear All              |          |              | Items 1-12 | of 18  |                     |       |                    |
| Shopping Options       |          |              | T          |        |                     |       |                    |
| CATEGORY               | ^        |              | 0          |        |                     |       |                    |
| 🗌 👗 Women (26)         | )        |              | •          |        |                     |       | × 3                |
| 🗌 🦹 Tops (18)          |          | vo           | dafone     |        |                     |       |                    |
| Jackets (3)            | )        |              |            |        | 1                   |       |                    |
| Hoodies 8<br>Sweatshir |          |              |            |        |                     |       | and the second     |
| <b>Tees</b> (6)        |          |              |            |        |                     |       | -12J               |
| Show (13) more         | <u> </u> | Canterbury I |            | Bru    | no Compete H        | oodie | Frankie Sweatshirt |
| Show (15) more         | ·        | Home Test J  | ersey mens | As lo  | w as <b>\$63.00</b> |       | As low as \$60.00  |
| ACTIVITY               | $\sim$   | \$80.00      |            |        |                     |       | Size-              |
| STOCK                  | ~        | Contractor   |            | XS     | S S N               | 1     | LACORTE            |
| SLEEVE                 | ~        |              |            | L      | XL                  |       |                    |
|                        |          |              |            |        |                     |       |                    |

#### Need a navigation tree on CMS pages?

Add Magento 2 Landing Pages module and gain the ability to effortlessly add products to any CMS page and utilize our convenient navigation tree, allowing you to meet the needs of your visitors and deliver requested products with lightning speed.

# Import

Now, when installing packages, you can **import navigation attributes** and **brand options data** for Improved Layered Navigation Pro and Premium. To do this, please choose the *Shopby Filter Setting* 

Import Entity and/or Shopby Option Setting Import Entity in the Import settings.

#### New Import Cron Job

#### Job Settings

|                                              | a                                                                                     |     |      |
|----------------------------------------------|---------------------------------------------------------------------------------------|-----|------|
|                                              |                                                                                       |     |      |
| Copyright © 2023 Adobe. All rights reserved. | Cms<br>Customer                                                                       | Pri | wacy |
|                                              | EAV Attribute                                                                         |     |      |
|                                              | Cart Price Rule                                                                       |     |      |
|                                              | Sales<br>Product                                                                      |     |      |
|                                              | Search                                                                                |     |      |
|                                              | Amasty Shopby Setting                                                                 |     |      |
|                                              | Amasty Shopby Filter Setting import Entity Amasty Shopby Option Setting import Entity |     |      |
|                                              | ○ URL Rewrites                                                                        |     |      |

# **API Methods**

You can use Magento web API integrators to communicate with the **Shop By Page** functionality.

The following methods are available:

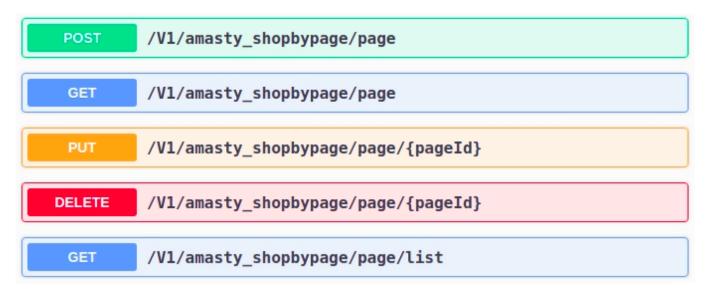

**POST** request - to create or update a resource;

GET request - to retrieve data from a server;

PUT request - to create or update a particular page;

**DELETE** request - to delete a particular page.

# **PWA for Improved Layered Navigation (Add-On)**

Implement a PWA-ready solution to offer handy navigation on mobiles and tablets. With the Improved Layered Navigation PWA add-on, customers can easily find needed products in the catalog using various filters on any device.

Please keep in mind, the PWA add-on will work properly only if the original Improved Layered Navigation extension for Magento 2 and a PWA theme are installed. Learn more on how to install PWA Studio here.

In order to correctly install a PWA add-on, please install the **corresponding GraphQL system package** first. For the correct name of it, please check the *composer.json file* of the main module. *For example,* the GraphQL system package name of the PWA add-on for the Blog Pro extension would be the following: **amasty/blog-graphql** 

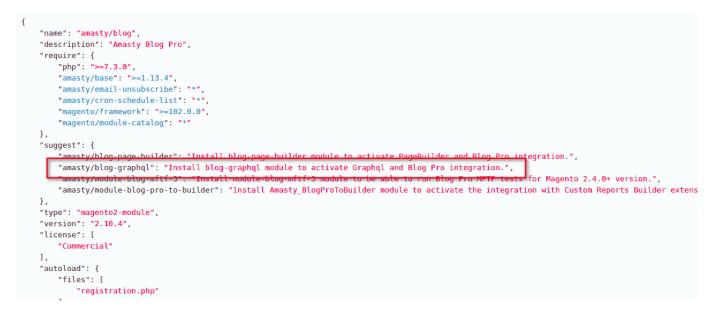

If the add-on is installed, the Venia theme will display filters on mobile in the following way:

You can additionally implement PWA for Shop by Brand add-on to use brand management functionality.

| Price ^                |  |  |  |  |
|------------------------|--|--|--|--|
| \$ <u></u>             |  |  |  |  |
| APPLY                  |  |  |  |  |
| Brand ^                |  |  |  |  |
| E Fendi (5)            |  |  |  |  |
| 🗹 遼 Chanel (7)         |  |  |  |  |
| Fashion Material 💿 🔥 🔨 |  |  |  |  |
| Cotton (4)             |  |  |  |  |
| Leather (2)            |  |  |  |  |
| SEE RESULTS            |  |  |  |  |

How it looks on tablet:

Last update: 2023/09/21 15:21 magento\_2:improved\_layered\_navigation https://amasty.com/docs/doku.php?id=magento\_2:improved\_layered\_navigation

| Filters            | × | ^         | Q |  |
|--------------------|---|-----------|---|--|
| × Peach × Mint × M |   |           |   |  |
| Clear all          |   |           |   |  |
| Price              | ~ |           |   |  |
| Stock              | ~ |           |   |  |
| Fashion Color      | ^ |           |   |  |
| ~                  |   | A         |   |  |
| ~                  |   | B         |   |  |
| Fashion Material 🔍 | ~ |           |   |  |
| Fashion Size       | ^ |           |   |  |
| L M S XS           |   | <u>La</u> |   |  |
|                    |   | - Dress   |   |  |
| SEE RESULTS        |   |           |   |  |
|                    |   | 9         |   |  |

For more information about Magento PWA integration, check out here.

#### How AJAX works in Improved Layered Navigation for Magento 2

If AJAX is enabled, visitors can continuously select multiple filter options without page reloads. This feature provides a smooth and fast shopping experience. To make it possible, we use AJAX call to controller method within Magento. AJAX allows your store web pages to be updated separately by exchanging data with a web server behind the scenes.

In Magento 2, we call controller using AJAX to promptly fetch data from backend to frontend without reloading the web page. When a user applies a new filter in the navigation block in Magento 2, AJAX makes a request in the controller to the server, interprets the results, and updates the current screen. That is how you create an enjoyable shopping experience for your customers.

Find out how to install the Improved Layered Navigation extension for Magento 2 via Composer.

Output: Any concerns about module configuration and implementation?

Book an individual training session to explore how the extension works and what practices to implement to achieve the desired result. Save time spent searching for the right settings - discuss configuration cases suitable for your business with the experts and work out the flow that your team needs.

#### **BOOK INDIVIDUAL TRAINING**

From: https://amasty.com/docs/ - Amasty Extensions FAQ

Permanent link: https://amasty.com/docs/doku.php?id=magento\_2:improved\_layered\_navigation

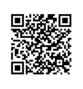

Last update: 2023/09/21 15:21